# UNIVERSIDADE ESTADUAL DO SUDOESTE DA BAHIA – UESB MESTRADO PROFISSIONAL EM MATEMÁTICA EM REDE NACIONAL – PROFMAT

DEPARTAMENTO DE CIÊNCIAS EXATAS E TECNOLÓGICAS - DCET

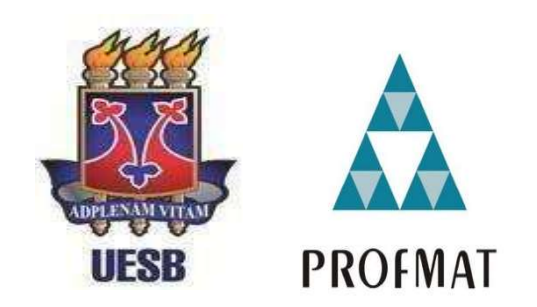

# RICARDO SILVA MOREIRA

# TEOREMA DE PITÁGORAS: ALGUMAS CONSTRUÇÕES E DEMONSTRAÇÕES NO GEOGEBRA

Vitória da Conquista – Ba

2023

## RICARDO SILVA MOREIRA

# TEOREMA DE PITÁGORAS: ALGUMAS CONSTRUÇÕES E DEMONSTRAÇÕES NO GEOGEBRA

Dissertação apresentada ao Mestrado Profissional em Matemática em Rede Nacional – PROFMAT da Universidade Estadual do Sudoeste da Bahia – UESB, como requisito necessário para obtenção do grau de Mestre em Matemática.

Orientadora:

Prof.ª Drª Alexsandra Oliveira Andrade

Vitória da Conquista – Ba 2023

M839t Moreira, Ricardo Silva.

 Teorema de Pitágoras: algumas construções e demonstrações no Geogebra. / Ricardo Silva Moreira, 2023.

54f. il.

Orientador (a): Dra. Alexsandra Oliveira Andrade.

 Dissertação (mestrado) – Universidade Estadual do Sudoeste da Bahia, Mestrado Profissional em Matemática em Rede Nacional – PROFMAT, Vitória da Conquista - BA, 2023.

Inclui referências. 53 - 54.

 1. Teorema de Pitágoras. 2. Geogebra - Software. 3. TICs - Sala de aula.4. Ensino - Matemática. I. Andrade, Alexsandra Oliveira. II. Universidade Estadual Sudoeste da Bahia, Mestrado Profissional em Matemática em Rede Nacional – PROFMAT, Vitória da Conquista, III. T.

CDD: 516.22

Catalogação na fonte: Juliana Teixeira de Assunção-CRB 5/1890 UESB – Campus Vitória da Conquista – BA

#### RICARDO SILVA MOREIRA

#### TEOREMA DE PITÁGORAS: ALGUMAS CONSTRUÇÕES E DEMONSTRAÇÕES NO GEOGEBRA

Dissertação apresentada ao Mestrado Profissional em Matemática em Rede Nacional - PROFMAT da Universidade Estadual do Sudoeste da Bahia -UESB, como requisito necessário para obtenção do grau de Mestre em Matemática.

**BANCA EXAMINADORA:** 

Prof.<sup>2</sup> Dr.<sup>2</sup> Alexsandra Oliveira Andrade - UESB Prof. Dr. Jonson Ney Dias da Silva - UESB Prof. Dr. Robson Aldrin Lima Mattos - UNEB

Vitória da Conquista - Ba

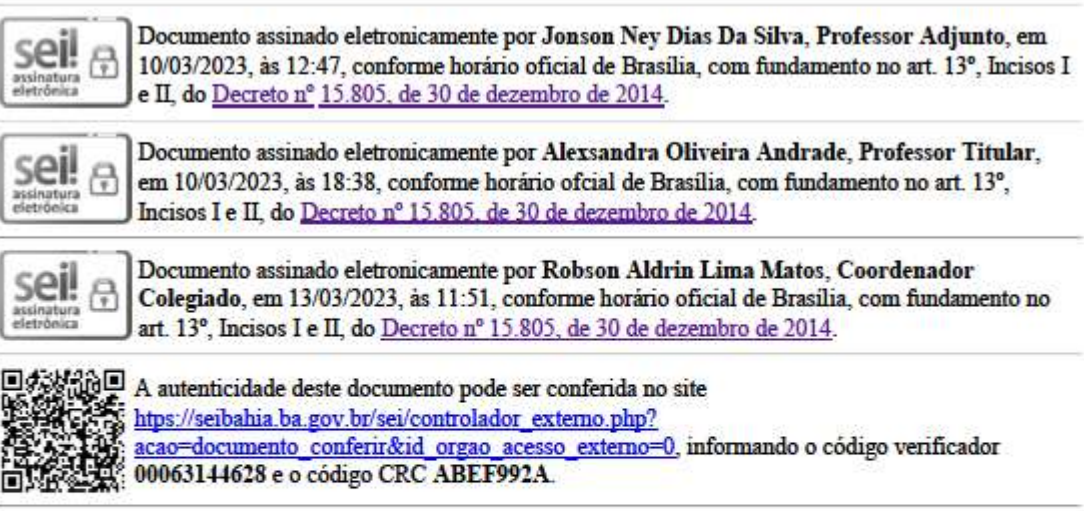

Referência: Processo nº 072.7465.2023.0008280-37

SEI nº 00063144628

### AGRADECIMENTOS

Primeiramente, meu agradecimento vai para o nosso bom Deus, que me concedeu o dom da vida, e que mesmo diante de todos os obstáculos encontrados não me deixou desistir.

Um agradecimento de forma especial a minha professora e orientadora Drª Alexsandra, que não mediu esforços para me guiar com muita paciência e compreensão.

Ao meu filho Nicolas, que ao nascer me deu um novo sentido para a vida, sendo uma fonte de energia para concluir essa etapa.

A minha família que com palavras de incentivo nunca me deixou desanimar, em especial ao meu pai que foi meu primeiro professor e sem sombra de dúvidas, minha grande inspiração.

Aos meus colegas de curso pelo companheirismo, união, afeto, carinho, amizade e diversão, sem dúvidas vocês foram os melhores, e fundamentais para eu chegar até aqui.

A Universidade Estadual do Sudoeste da Bahia (UESB), pela vivência, pela minha formação profissional desde a graduação.

Ao PROFMAT, juntamente com a Sociedade Brasileira de Matemática (SBM) e o Instituto Nacional de Matemática Pura e Aplicada (IMPA), pela oferta do curso de mestrado na UESB, sendo possível realizar o sonho de vários colegas, inclusive o meu.

Aos professores do Departamento de Ciências Exatas e Tecnológicas – UESB, em especial aos que compõe o corpo docente do PROFMAT, pelos ensinamentos, pelo cuidado e pela compreensão.

Aos membros da banca examinadora, pelo tempo dispendido a leitura desse trabalho e pelas importantes sugestões apontadas.

Enfim, a todos aqueles que diretamente ou indiretamente contribuíram para a realização desse sonho. Muito obrigado!

## LISTA DE ABREVIATURA

- TICs Tecnologias da Informação e Comunicação
- PCNs Parâmetros Curriculares Nacionais
- PNE Plano Nacional de Educação
- BNCC Base Nacional Comum Curricular

# LISTA DE FIGURAS

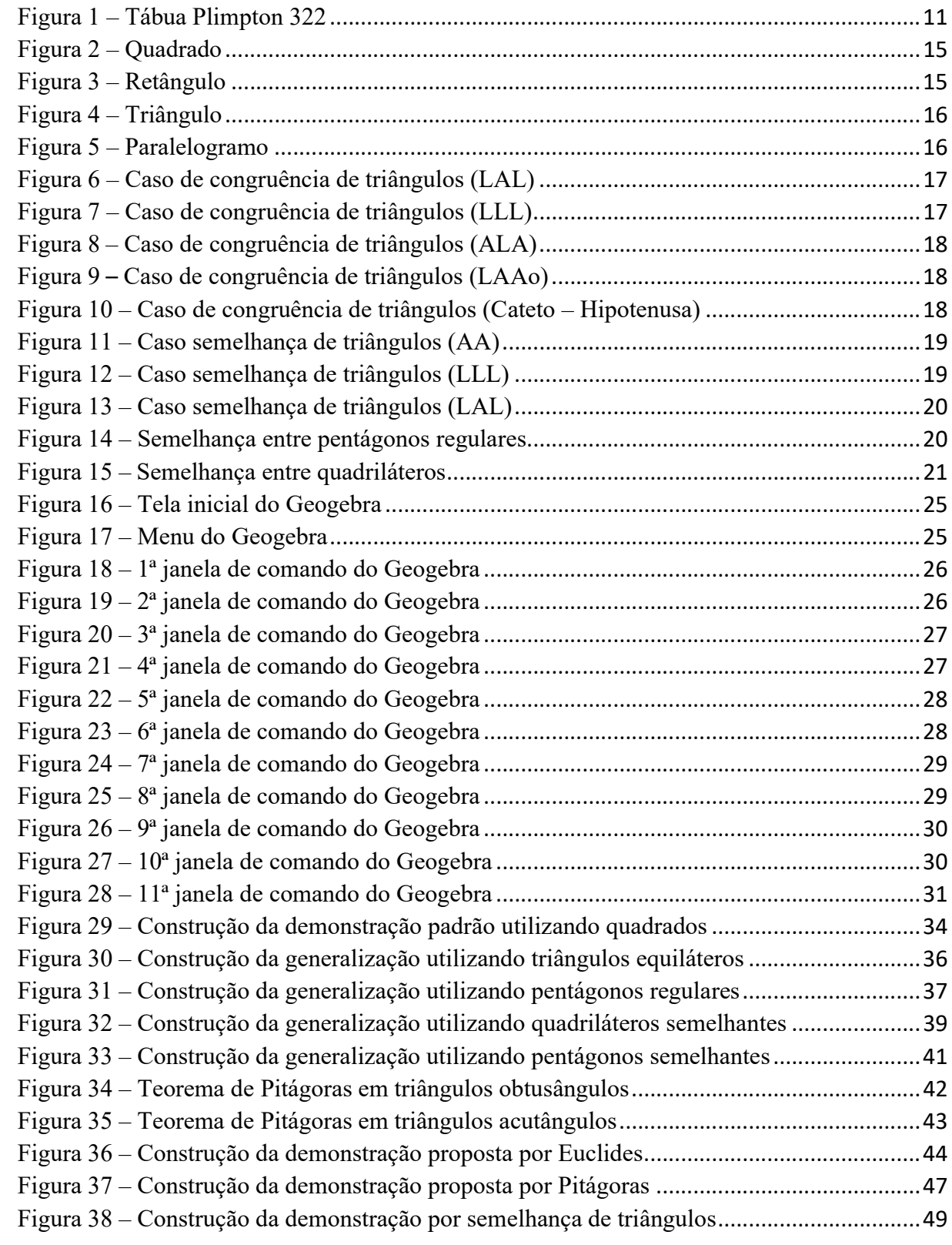

### RESUMO

Sabemos que o teorema de Pitágoras possui aplicações em diversas áreas do conhecimento, mas mesmo diante disso, não é feito um estudo mais detalhado. Muitos professores simplesmente escrevem a fórmula, outros realizam apenas a demonstração por semelhança que é comumente encontrada nos livros didáticos e sequer fazem alguma generalização do teorema para polígonos regulares e/ou figuras semelhantes. Sendo assim, essa dissertação visa subsidiar o interesse dos professores quanto ao trabalho com o software Geogebra no estudo e compreensão do Teorema de Pitágoras através de uma proposta de atividade em sala de aula. Nessa proposta são feitas algumas construções de generalizações e demonstrações do teorema, seguindo um passo a passo. Essas construções no software Geogebra, permitirá uma melhor visualização, criando novas possibilidades e motivando os alunos, assim facilitará o processo de ensino. Para a realização dessa proposta, fizemos antes um estudo sobre o uso das TICs em sala de aula, buscando compreender os benefícios que essas tecnologias têm a nos oferecer.

Palavras-chave: Teorema de Pitágoras, Geogebra, Ensino, TICs

## ABSTRACT

We know that the Pythagorean theorem has applications in several areas of knowledge, but even before that, a more detailed study is not done. Many teachers simply write the formula, others only perform the similarity demonstration that is commonly found in textbooks and do not even generalize the theorem to regular polygons and/or similar figures. Therefore, this dissertation aims to subsidize the interest of teachers in working with the Geogebra software in the study and understanding of the Pythagorean Theorem through a proposed activity in the classroom. In this proposal some constructions of generalizations and demonstrations of the theorem are made, following a step by step. These constructions in the Geogebra software will allow a better visualization, creating new possibilities and motivating students, thus facilitating the teaching process. In order to carry out this proposal, we first carried out a study on the use of ICTs in the classroom, seeking to understand the benefits that these technologies have to offer us.

Keywords: Pythagorean Theorem, Geogebra, Teaching, ICTs

# **SUMÁRIO**

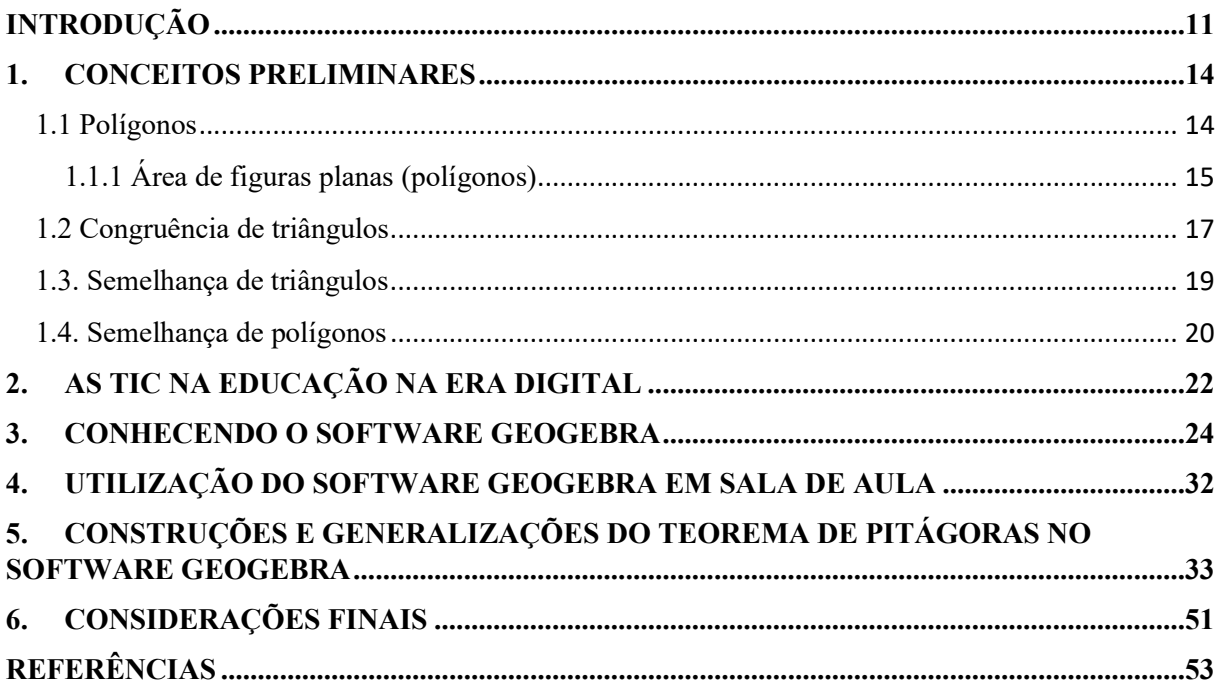

# INTRODUÇÃO

Segundo Eves (2011, p. 103), existe uma tradição unânime em atribuir a Pitágoras a descoberta independente do teorema sobre os triângulos retângulos hoje universalmente conhecido como Teorema de Pitágoras. Esse teorema afirma que a área do quadrado sobre a hipotenusa de um triângulo retângulo é igual à soma das áreas dos quadrados sobre os catetos.

Ainda segundo Eves (2011, p. 103), esse teorema era conhecido pelos babilônios desde os tempos de Hamurabi, mais de um milênio antes, mas sua primeira demonstração geral pode ter sido dada por Pitágoras. Muitas conjecturas têm sido feitas quanto à demonstração que Pitágoras poderia ter dado, mas ao que parece foi uma demonstração por decomposição.

Há provas concretas que os babilônios antigos conheciam o Teorema de Pitágoras. Muitos dos tabletes de barro, encontrados e decifrados, que datam de 1800 a 1600 a. C., evidenciam esse fato. Um deles é a tábua Plimpton 322, que se encontra atualmente da Universidade de Columbia, é uma tabela de 15 linhas e 4 colunas, onde as três primeiras colunas contém ternos pitagóricos, ou seja, medidas dos três lados de um triângulo retângulo e a quarta coluna é apenas a uma ordenação de 1 a 15. Conforme figura 1.

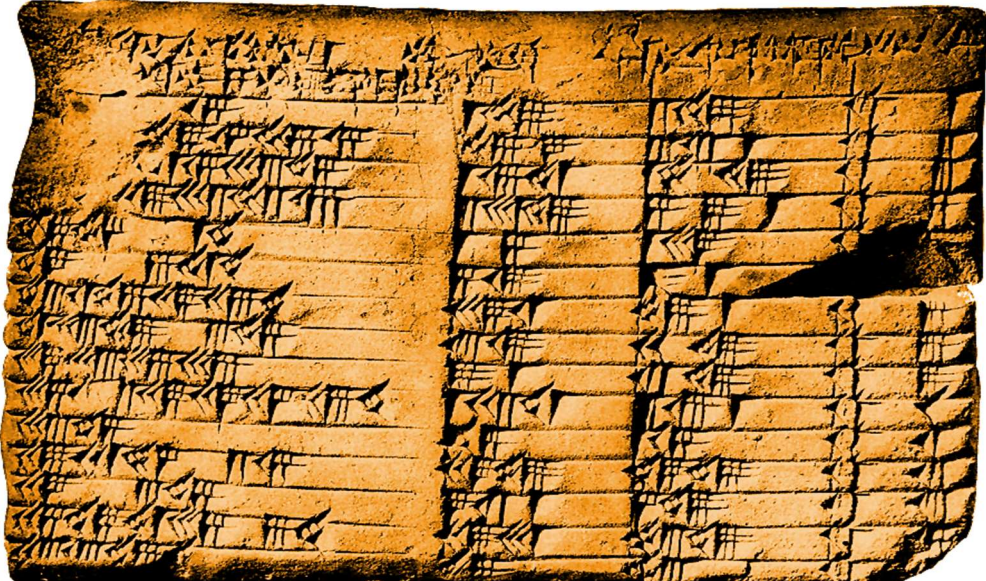

Figura 1 – Tábua Plimpton 322

Fonte: https://rcristo.files.wordpress.com/2018/11/plimpton\_322-colorised.png

Sabemos que o teorema de Pitágoras é um dos teoremas mais importantes da Geometria, se não o mais importante, devido ao grande número de aplicações no dia a dia e também em outros conteúdos matemáticos. Sua abordagem, segundo os Parâmetros Curriculares Nacionais (PCNs) (Brasil, 1998), deve ser iniciada no final do ciclo II do Ensino Fundamental, ou seja, 9° ano. E essa abordagem deve ser feita com construções e manuseio das figuras, de modo que, permitam ao aluno através de suas análises e observações, fazer conjecturas e identificar propriedades.

> Embora os conteúdos geométricos propiciem um campo fértil para a exploração dos raciocínios dedutivos, o desenvolvimento dessa capacidade não deve restringir – se apenas a esses conteúdos. A busca da construção de argumentos plausíveis pelos alunos vem sendo desenvolvida desde os ciclos anteriores em todos os blocos de conteúdos. Assim esse trabalho terá continuidade no quarto ciclo, uma vez que a pratica da argumentação é fundamental para a compreensão das demonstrações. (BRASIL, 1998, P.86).

Segundo os PCNs (BRASIL,1998, p. 126), as atividades de Geometria são muito propícias para que o professor construa junto com seus alunos, um caminho que a partir de experiências concretas leve-os a compreender a importância e a necessidade da prova para legitimar as hipóteses levantadas.

Minha inquietação com o ensino de Matemática, mais precisamente com o ensino do Teorema de Pitágoras, iniciou-se na graduação quando tive o contato com as diversas formas de demonstrar esse importante teorema, e na educação básica tinha visto apenas a demonstração via semelhança de triângulos. Daí veio os questionamentos, pois acredito que diante da grandiosidade deste teorema, o mesmo nem sempre está sendo trabalhado como deveria, no ensino básico.

Os livros didáticos do ensino Fundamental e Médio, geralmente trazem apenas a demonstração via semelhança de triângulos, e em momento algum, mencionam que o teorema também é válido quando se trata de figuras geométricas semelhantes, além disso, alguns livros com a intenção de facilitar a memorização, enunciam o teorema de uma forma mais simplificada: "Em um triângulo retângulo, o quadrado da hipotenusa é igual à soma do quadrado dos catetos".

Traremos neste trabalho, uma proposta de atividade em sala de aula com a utilização do software Geogebra, para o estudo do Teorema de Pitágoras. A motivação para o mesmo, vem da necessidade de expandir os conhecimentos sobre esse teorema, através de construções de algumas demonstrações e generalizações. Usamos como inspiração parte da tese de dissertação de mestrado do PROFMAT, titulada por "Teorema de Pitágoras: Extensões e Generalizações"

de João Evangelista Brito da Silva, onde o autor traz várias generalizações, inclusive a generalização de George Polya que diz o seguinte: Se as figuras construídas sobre os lados de um triângulo retângulo, independentes de sua forma geométrica, forem semelhantes, então o padrão pitagórico das áreas é satisfeito.

Este trabalho tem como objetivo geral, subsidiar o interesse dos professores quanto ao trabalho com o software Geogebra no estudo e compreensão do Teorema de Pitágoras, e como objetivos específicos, aprofundar os conhecimentos a respeito do teorema de Pitágoras através de construções de algumas demonstrações e generalizações desse teorema e, propiciar aulas mais dinâmicas e interessantes através da utilização do computador.

A classificação dessa pesquisa quanto aos objetivos, é uma combinação de pesquisa exploratória e descritiva, onde iniciamos fazendo um levantamento bibliográfico para explicar a utilização das tecnologias em sala de aula, e em seguida, fizemos um estudo detalhado com intuito de aprofundar os conhecimentos sobre o teorema de Pitágoras. Quanto a natureza, essa pesquisa se caracteriza como aplicada, pois tem como objetivo, gerar conhecimentos para aprofundar o estudo do teorema de Pitágoras em sala de aula. Quanto a sua abordagem, essa pesquisa é qualitativa, pois trata – se de uma proposta de atividade em sala de aula, onde buscamos entender os benefícios que essa proposta pode proporcionar à aprendizagem do conteúdo em estudo.

O presente estudo está dividido em 6 capítulos. No capítulo 1, abordaremos os conceitos preliminares para o estudo do Teorema de Pitágoras, como polígonos, área e semelhança de polígonos, congruência e semelhança de triângulos. No capítulo 2, abordaremos a utilização das TICs na educação, bem como seus benefícios, este capitulo teve como alicerce, trabalhos realizados por autores que defendem a utilização das tecnologias em sala de aula. No capítulo 3, trazemos informações sobre o software Geogebra, disponibilizadas pelo Instituto Geogebra São Paulo e em seguida apresentamos sua interface, bem como seu menu e janelas de comando através de imagens. No capítulo 4 mostramos a utilização do Geogebra em sala de aula, levando em consideração a variedade de conteúdos que podem ser trabalhados com essa importante ferramenta, e os benefícios que ela proporciona. No capítulo 5, construímos um passo a passo de algumas demonstrações e generalizações do Teorema de Pitágoras no software Geogebra, que permitirá ao professor, abordar conceitos que comumente são deixados de lado em aulas tradicionais e proporcionando ao aluno uma melhor aprendizagem. No capítulo 6, foram feitas as análises dos resultados e considerações finais.

#### 1. CONCEITOS PRELIMINARES

Segundo os Parâmetros Curriculares Nacionais (PCNs), Brasil (1998, p. 22) a organização dos conteúdos de um modo geral deve feita de forma excessivamente hierarquizada. Essa organização é o que denominamos de pré-requisito, cujo único critério é a estrutura lógica da Matemática, assim a aprendizagem ocorre como se os conteúdos se articulasse em forma de uma corrente, cada conteúdo é pré-requisito para o que vai sucedê-lo. Mas sabemos, segundo os PCNs (Brasil, 1998), que os elos dessa corrente nem sempre são fortes o suficiente, porém, não se pode explorar o teorema de Pitágoras sem desenvolver o conceito de semelhança, congruência e área de figuras planas.

Antes de ensinar um novo conteúdo é necessário verificar se todos os pré-requisitos já foram aprendidos (SIDMAN, 1995 apud MELO et al, 2021, p. 289). Os pré-requisitos, segundo Melo et al. (2021, p. 290) constituem o repertório inicial, de tudo que já foi aprendido, e isso é uma condição necessária para que novas aprendizagens ocorram.

Indo de encontro às ideias de Melo (2021) e as recomendações dos PCNs, Brasil (1998), buscamos facilitar a aprendizagem do Teorema de Pitágoras através do conhecimento prévio de conteúdos como polígonos, bem como suas áreas e semelhança, e, congruência e semelhança de triângulos.

Os assuntos preliminares aqui abordados também são defendidos por José Amaro de Oliveira Filho em sua tese de mestrado do PROFMAT, titulada por "O teorema de Pitágoras", ficando a critério do leitor caso queira aprofundar nesses conteúdos, pois optamos em apresentalos aqui de forma bem simplificada.

#### 1.1 Polígonos

São figuras geométricas planas fechadas formadas por lados que, por sua vez, são segmentos de reta e não se cruzam em nenhum ponto. Os polígonos podem ser classificados de acordo com o número de lados que a figura possui, por exemplo: triângulo (3 lados), quadrilátero (4 lados), pentágono (5 lados), hexágono (6 lados), entre outros.

Os polígonos podem ser classificados também como regulares e irregulares. No caso, o polígono é regular quando os lados e ângulos internos forem todos iguais. Ex.: Quadrado, triângulo equilátero, entre outros.

## 1.1.1 Área de figuras planas (polígonos)

Em termos gerais, área é a medida da superfície de uma figura plana. Para calcular a área das figuras planas, utilizamos fórmulas específicas para cada uma delas e quando necessário dividimos a figura plana em outras figuras planas já conhecidas, e somamos as áreas.

Segue algumas figuras geométricas e suas fórmulas para o cálculo de suas áreas.

1. QUADRADO, conforme figura 2.  $\text{Area}(ABCD) = DC.BC = l.l = l^2$ 

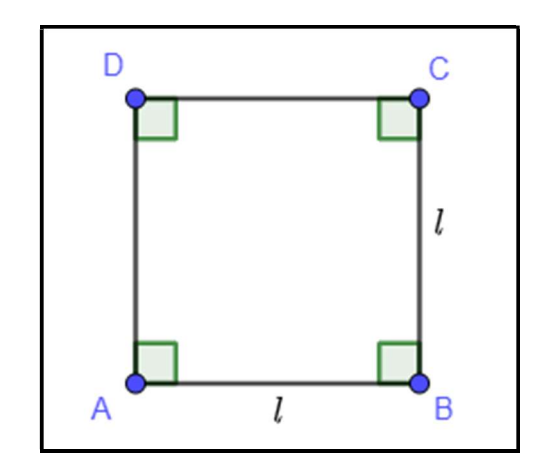

Figura 2 – Quadrado

Fonte: Autor, 2022

2. RETÂNGULO, conforme figura 3.

 $\text{Area}(ABCD) = AB * BC = b * h$ 

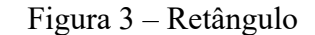

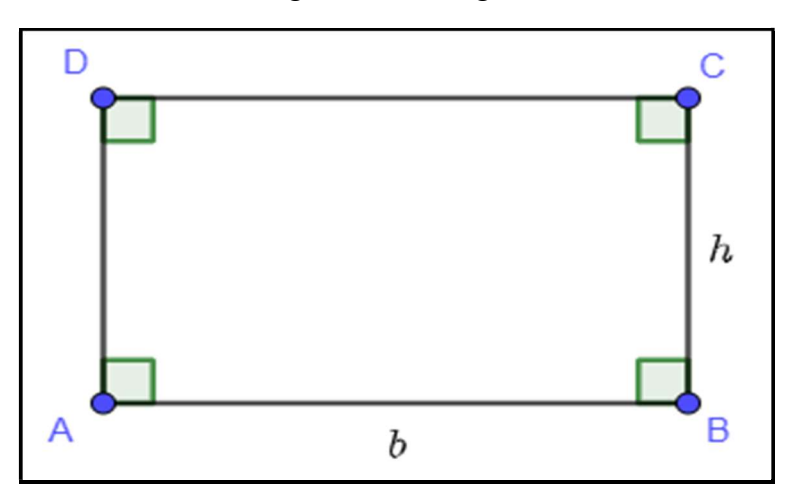

Fonte: Autor, 2022

3. TRIÂNGULO, conforme figura 4.

$$
Area(ABC) = \frac{AB * CD}{2} = \frac{(b * h)}{2}
$$

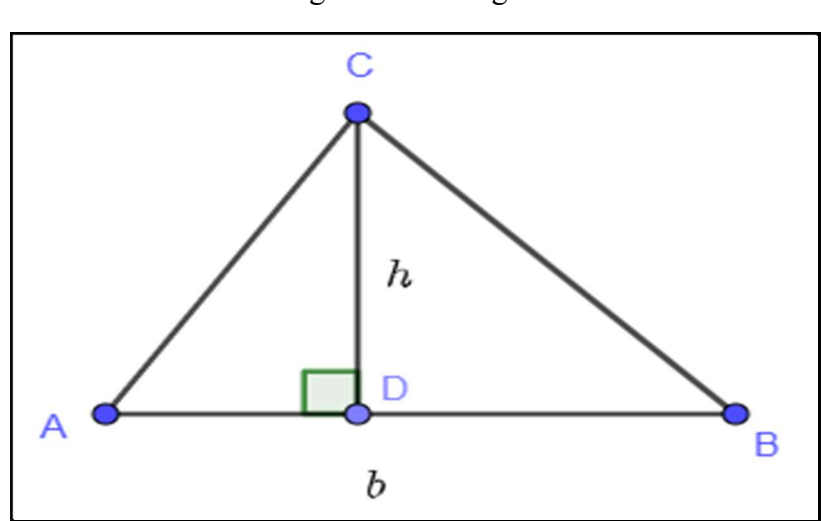

Figura 4 – Triângulo

Fonte: Autor, 2022

4. PARALELOGRAMO, conforme figura 5.  $\text{Area}(ABCD) = AB * DE = b * h$ 

Figura 5 – Paralelogramo

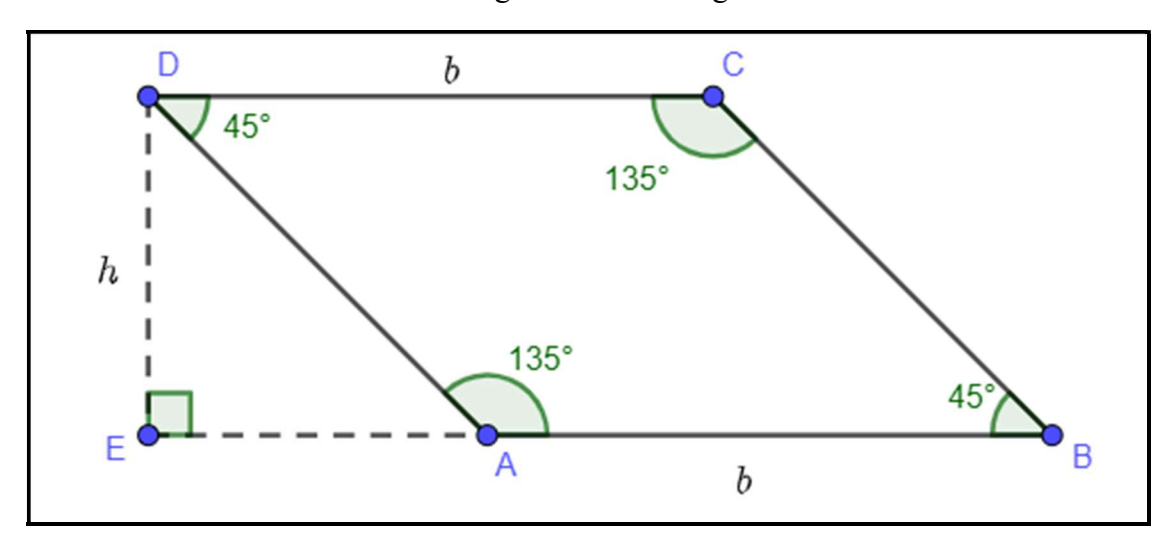

Fonte: Autor, 2022

#### 1.2 Congruência de triângulos

Conhecemos dois triângulos, como triângulos congruentes quando eles possuem todas as medidas iguais, tanto para os ângulos quanto para os lados. Para identificar se dois triângulos são congruentes, analisamos o que conhecemos como casos de congruência de triângulos.

 $1^{\circ}$  Caso: LAL (Lado, Ângulo, Lado) – dois lados congruentes e o ângulo formado por eles, congruente. Conforme figura 6.

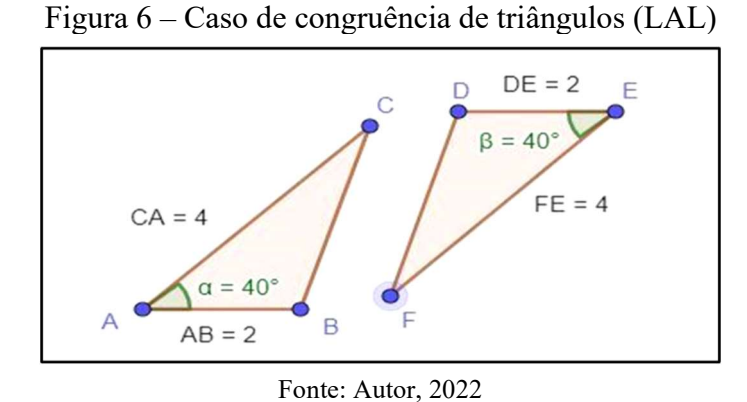

Temos que:

$$
\underline{AC} \cong \underline{DE}, \underline{BAC} \cong \underline{DEF} \underline{e \underline{AC}} \cong \underline{EF}
$$

Assim por Lado, Ângulo, Lado (LAL) os triângulos ABC e EDF são congruentes

2º Caso: LLL (Lado, Lado, Lado) – três lados congruentes. Conforme figura 7.

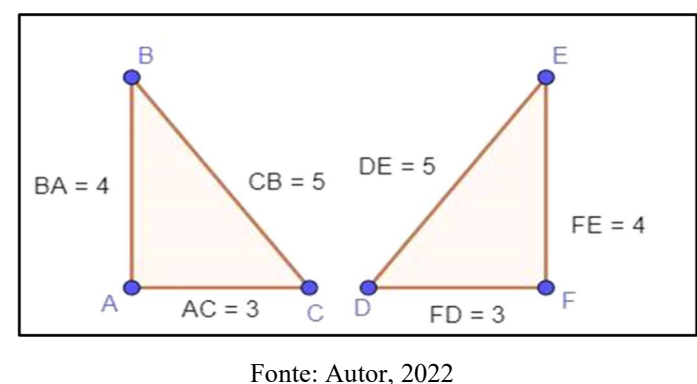

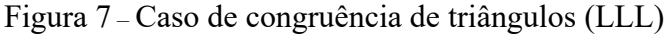

Temos que:

$$
\underline{AC} \cong \underline{FD}, \underline{BA} \cong \underline{FE} \ e \ \underline{CB} \cong \underline{DE}
$$

Assim por Lado, Lado, Lado (LLL) os triângulos ABC e FED são congruentes.

3º Caso: ALA (Ângulo, Lado, Ângulo) – dois ângulos congruentes e o lado compreendido entre eles também congruente. Conforme figura 8.

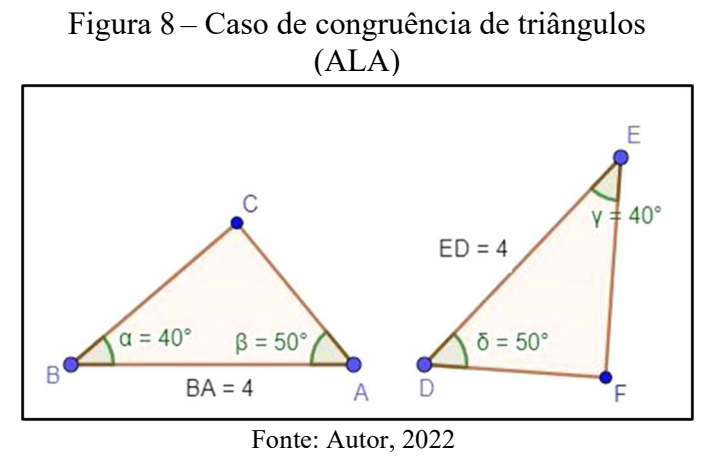

Temos que:

 $C\hat{A}B \cong F\hat{D}E$ ,  $BA \cong ED e \hat{A}BC \cong D\hat{E}F$ Logo por Ângulo, Lado, Ângulo (ALA) os triângulos ABC e DEF são congruentes.

4º Caso: LAAo (Lado, Ângulo, Ângulo oposto – um lado congruente, um ângulo adjacente e o ângulo oposto a esse lado congruente. Conforme figura 9.

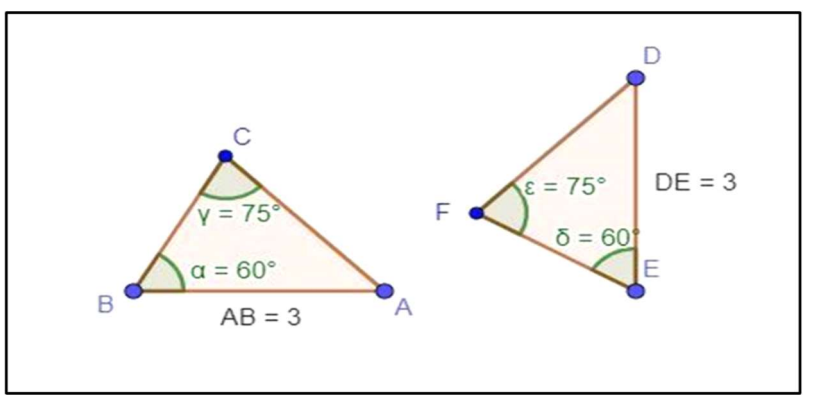

Figura 9 – Caso de congruência de triângulos (LAAo)

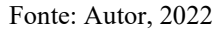

Temos que:

$$
\underline{AB} \cong \underline{DE}, \widehat{B} \cong \widehat{E} e \widehat{C} \cong \widehat{F}
$$

Logo por Lado, Ângulo e Ângulo oposto (LAAo) os triângulos ABC e DEF são congruentes.

Cateto – Hipotenusa: Caso particular de congruência de triângulos retângulos. Conforme figura 10.

Figura 10 – Caso de congruência de triângulos (Cateto – Hipotenusa)

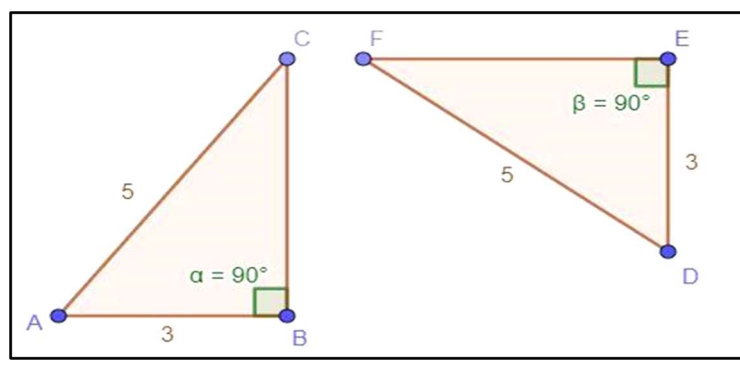

Fonte: Autor, 2022

Temos que:

 $AB \cong DE$  e  $AC \cong DF$ , onde AB e  $DE$  são catetos e  $AC$  e  $DF$  são hipotenusas.

Assim, por Cateto, Hipotenusa, os triângulos ABC e DEF são congruentes.

## 1.3. Semelhança de triângulos

1º Caso: Critério AA (Ângulo, Ângulo) – Dois triângulos são semelhantes se dois ângulos de um são congruentes a dois ângulos do outro. Conforme figura 11.

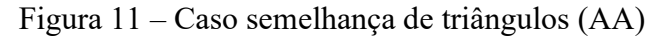

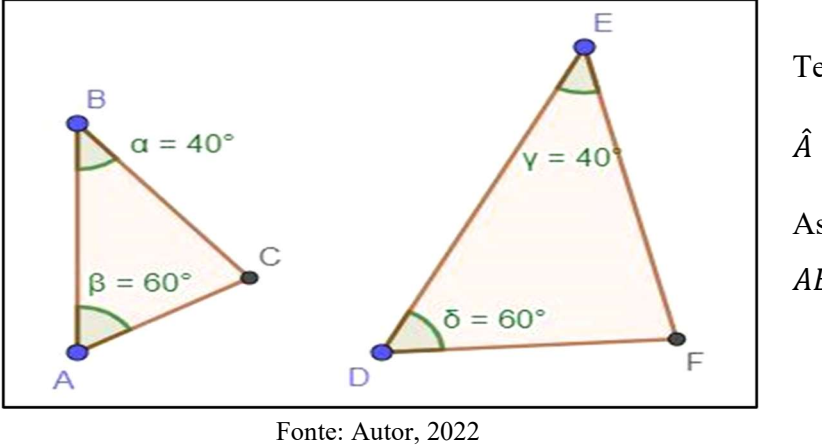

Temos que:

$$
\hat{A} \cong \hat{D} e \hat{B} \cong \hat{E}
$$

Assim, por AA, os triângulos  $ABC$  e  $DEF$  são semelhantes.

2º Caso: Critério LLL ( Lado, Lado, Lado) – Dois triângulos são semelhantes se os lados de um são proporcionais aos lados do outro. Conforme figura 12.

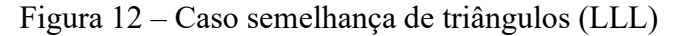

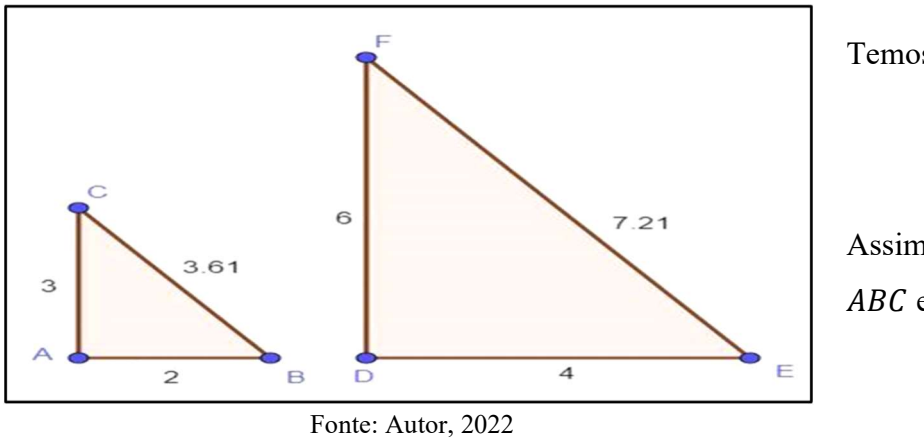

Temos que:

$$
\frac{\underline{AC}}{\underline{DF}} = \frac{\underline{AB}}{\underline{DE}} = \frac{\underline{CB}}{\underline{FE}}
$$

Assim, por LLL os triângulos ABC e DEF são semelhantes.

3º Caso: Critério LAL (Lado, Ângulo, Lado) – Dois triângulos são semelhantes se possuem um ângulo congruente compreendido entre lados proporcionais. Conforme figura 13.

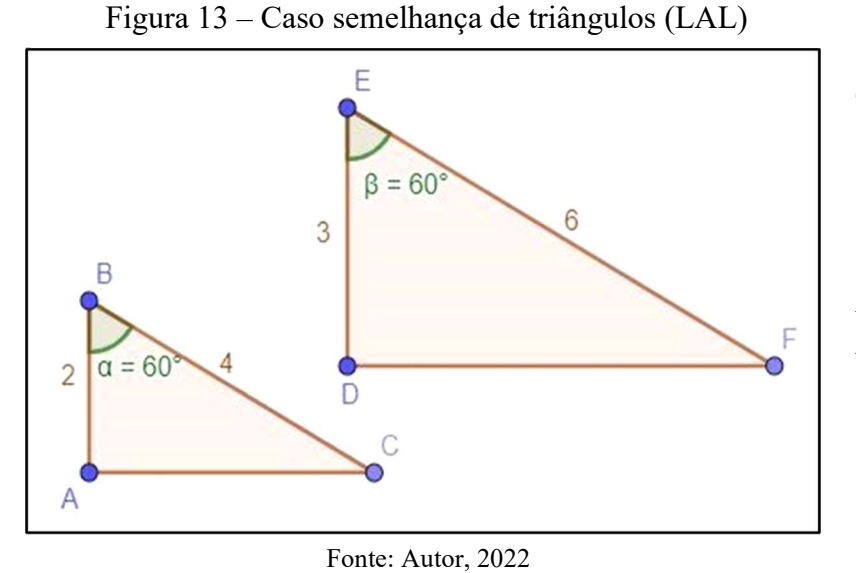

Temos que:

$$
\hat{B} \cong \hat{E} e \frac{\underline{AB}}{\underline{DE}} = \frac{\underline{BC}}{\underline{EF}}
$$

Assim, por LAL, os triângulos ABC e DEF são semelhantes.

#### 1.4. Semelhança de polígonos

Dizemos que, dois polígonos são semelhantes quando apresentam o mesmo número de lados, possuem ângulos internos correspondentes congruentes, ou seja, com a mesma medida e, além disso, têm lados correspondentes proporcionais. Conforme figuras 14 e 15.

Figura 14 – Semelhança entre pentágonos regulares

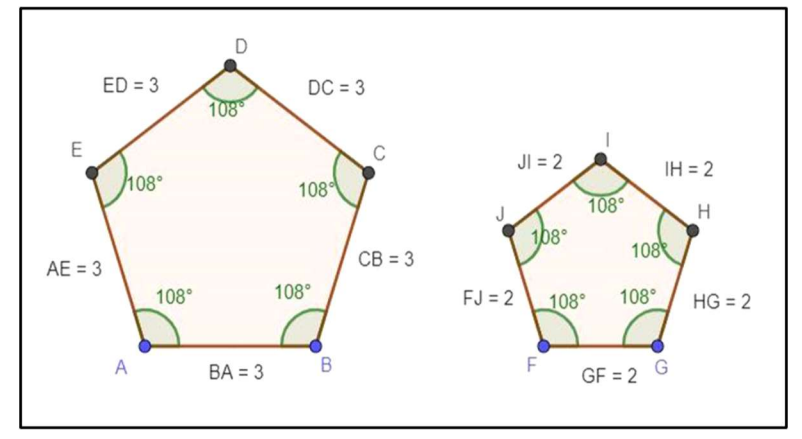

Fonte: Autor, 2022

A figura ao lado, são pentágonos regulares, assim os ângulos internos são todos congruentes.

Note que: 
$$
\frac{BA}{GF} = \frac{CB}{HG} = \frac{DC}{IH} = \frac{ED}{IL} = \frac{AB}{II} = \frac{AE}{PI} = \frac{3}{7} = \frac{1}{2}
$$

Assim, teremos que:  $ABCDE$  e FGHIJ são semelhantes.

De um modo geral, sempre que tivermos dois polígonos regulares com mesma quantidade de lados, eles sempre serão semelhantes.

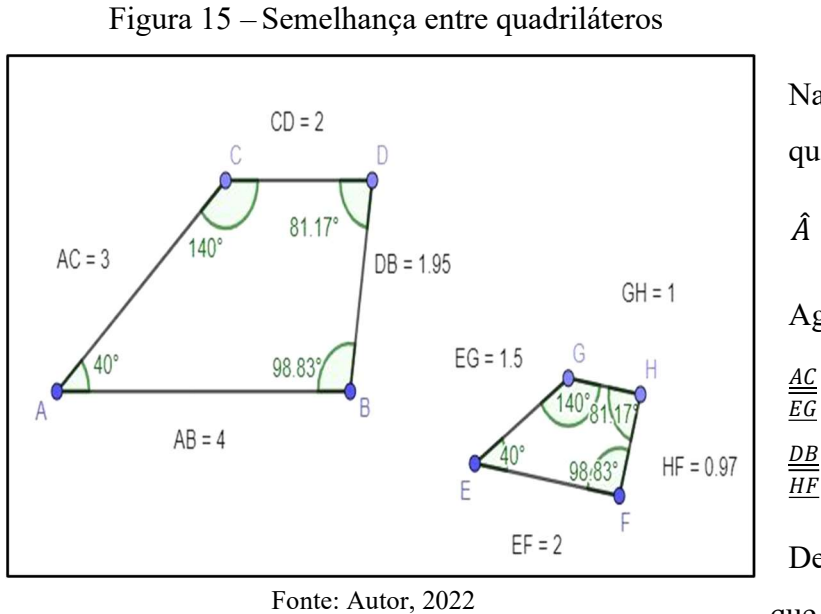

Na figura ao lado temos dois quadriláteros, onde:

$$
\hat{A} \cong \hat{E}, \hat{C} \cong \hat{G}, \hat{D} \cong \hat{H} e \hat{B} \cong \hat{F}
$$
  
Agora perceba que:  $\frac{\stackrel{\text{AB}}{\stackrel{\text{EF}}{\text{EF}}} = \frac{4}{2} = 2$ ,  
 $\frac{\stackrel{\text{AC}}{\text{EG}}}{} = \frac{3}{1.5} = 2$ ,  $\frac{\stackrel{\text{CD}}{\text{GH}}}{} = \frac{2}{1} = 2$  e $\frac{\stackrel{\text{DB}}{\text{HF}}}{} = \frac{1.95}{0.975} = 2$ 

Dessa forma, podemos concluir que os quadriláteros ABDC e EFHG, são semelhantes.

O próximo capítulo, trata-se do uso das TICs na educação na era digital, onde trazemos ideias de outros autores e recomendações da Base Nacional Comum Curricular (BNCC) e do Plano Nacional de Educação (PNE). Visando entender as contribuições que essas tecnologias podem fornecer a educação nos dias atuais.

## 2. AS TIC NA EDUCAÇÃO NA ERA DIGITAL

Tecnologias da Informação e Comunicação (TIC), podem ser definidas como um conjunto de tecnologias que permitem a produção, o acesso e a propagação de informações, assim como, tecnologias que permitem a comunicação entre pessoas. (RODRIGUES, 2016, p. 15).

Essa ferramenta didática (TIC) auxilia os professores na transmissão de conhecimentos de uma forma dinâmica e criativa, gerando novas descobertas e possibilitando a participação ativa dos alunos na construção do conhecimento. As TIC, têm se tornado uma grande aliada ao ensino - aprendizado, multiplicando as possibilidades de pesquisa e informação para os alunos. Dessa forma, quando utilizadas corretamente, as TIC se mostram bastante eficazes na construção do conhecimento.

Estamos numa era, em que, pelo fato dos alunos estarem cada vez mais conectados à tecnologia, as escolas necessitam oferecer ferramentas pedagógicas que atendam essa necessidade, sendo esse é um dos desafios da educação na era digital. Esse acesso à essas ferramentas, é assegurado ao aluno pelo Plano Nacional de Educação.

> Universalizar até o quinto ano de vigência deste PNE, o acesso à rede mundial de computadores em banda larga de alta velocidade e triplicar, até o final de década, a relação computador/aluno(a) nas escolas da rede pública de educação básica, promovendo a utilização pedagógica das tecnologias da informação e da comunicação (TIC). (PNE 2014 - 2024)

O PNE ainda cita como metas para ensino, que todas as escolas públicas da educação básica sejam equipadas com recurso tecnológicos digitais e que esses recursos sejam de fato, utilizados pedagogicamente no ambiente escolar. Além disso, que essas escolas criem mecanismos para implementação de computadores com acesso à internet, nas bibliotecas.

A ideia de utilização das TIC, é também defendida pela Base Nacional Comum Curricular (BNCC), onde aparece como competência geral da educação básica, a compreensão, utilização e criação dessas tecnologias com o objetivo de se comunicar, acessar e disseminar informações. E acrescenta ainda que utilização deve ser feita de forma crítica, significativa, reflexiva e ética nas práticas sociais, inclusive nas escolares.

Segundo Rodrigues (2016, p. 16), a evolução das TIC trouxe grandes benefícios ao homem, principalmente no que diz respeito à educação. Nessa área, foram inseridas novas tecnologias que proporcionaram o surgimento de meios e fins na criação, no compartilhamento e na busca por conhecimento. O fato marcante dos benefícios que essa evolução trouxe, foram os computadores presentes na maioria das escolas brasileiras. Mas Rodrigues ainda alerta que, apesar das inúmeras vantagens proporcionadas pelas TIC na educação, começaram a surgir práticas indesejadas em ambientes educacionais, como por exemplo, o uso exagerado de redes sociais, distanciando assim os alunos do mundo real.

Em todas as possíveis aplicações de TIC, o principal objetivo é proporcionar o acesso à automação da informação e comunicação. No que tange ao conjunto de tecnologias emergentes em TIC, são incluídos softwares e hardwares, para a operacionalização da comunicação. (PACIEVITCH, 2014 apud RODRIGUES, 2016, p.15).

Para Passero, Engster e Dazzi (2016, p. 5), o modelo tradicional de educação centrada no professor, onde este é o detentor da informação, não se aplica mais na Era Digital, agora a informação está disponível na internet e os alunos não dependem somente do professor, para obtê-la. No entanto, para que a aprendizagem aconteça, a presença do professor continua sendo fundamental, mostrando o caminho a ser traçado para que as atividades sejam construtivas na obtenção do conhecimento.

No cenário atual, a aprendizagem em sala de aula com quadro branco e piloto já não é suficiente o bastante para suprir as necessidades dos alunos, os professores devem assumir novas concepções de ensino, fazendo o uso das ferramentas tecnológicas. Convencer esses professores a deixarem um pouco de lado, o quadro e o pincel, tem sido um dos desafios enfrentados na Era Digital. Sobre isso Nogueira (2010), afirma que é responsabilidade do professor, investir na sua própria formação, enfrentar novos desafios, buscar refletir sobre sua prática pedagógica, no sentido de superar os obstáculos e procurar sempre aperfeiçoar o processo de ensino – aprendizagem.

De um modo geral, quando tomado os devidos cuidados na utilização das TICs na educação, temos como benefícios a facilidade na compreensão, aumento na autonomia do aluno, melhora no trabalho e colaboração em equipe, desenvolvimento do pensamento crítico, ensino flexível, aumento de motivação.

No próximo capítulo, apresentaremos o software Geogebra, citando sua variada aplicabilidade e que mesmo diante de tantos recursos, possui uma interface de fácil compreensão.

### 3. CONHECENDO O SOFTWARE GEOGEBRA

O Geogebra é um software de matemática dinâmica gratuito e escrito em linguagem Java, o que lhe permite estar disponível em várias plataformas. Esse software permite realizar construções geométricas com a utilização de pontos, retas, segmentos de retas, polígonos, etc., assim como, inserir funções, equações, coordenadas e alterar todos esses objetos de forma dinâmica mesmo após a construção estar finalizada.

O Geogebra reúne as ferramentas tradicionais de geometria com outras mais adequadas à álgebra e ao cálculo, o que permite representar de forma didática, ao mesmo tempo e em um único ambiente visual, as características geométricas e algébricas de um mesmo objeto. Por ser livre o software Geogebra vem ao encontro de novas estratégias de ensino e aprendizagem de conteúdos de geometria, álgebra, cálculo e estatística, permitindo a professores e alunos a possibilidade de explorar, conjecturar, investigar tais conteúdos na construção do conhecimento matemático.

A partir da versão 5.0 é possível trabalhar com geometria em três dimensões, além disso esse software também pode ser acessado como página da WEB.

Algumas características importantes:

- ⮚ Gráficos, álgebra e tabelas estão interligados e possuem características dinâmicas;
- > Interface amigável, com vários recursos sofisticados;
- $\triangleright$  Ferramenta de produção de aplicativos interativos em páginas WEB;
- ⮚ Disponível em vários idiomas para milhões de usuários em torno do mundo;
- ⮚ Software gratuito e de código aberto.

#### Interface do Geogebra

Ao abrir o software, nos deparamos com a tela conforme figura 16, nela podemos observar os itens básicos como por exemplo: Barra de Ferramentas, Menu, Janela de Álgebra e Janela de Visualização.

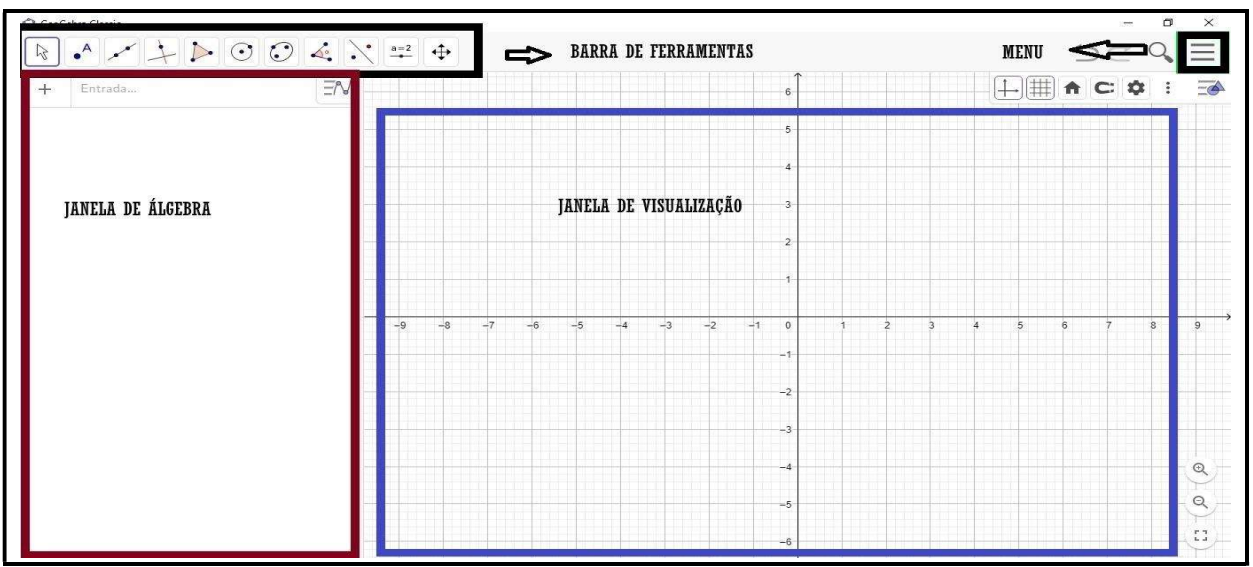

Figura 16 – Tela inicial do Geogebra

Fonte: Autor, 2022

Ao clicar sobre o Menu, teremos várias possibilidades, como por exemplo: criar um novo projeto, abrir um projeto existente, gravar, exportar, entre outras, conforme figura 17.

Figura 17 – Menu do Geogebra

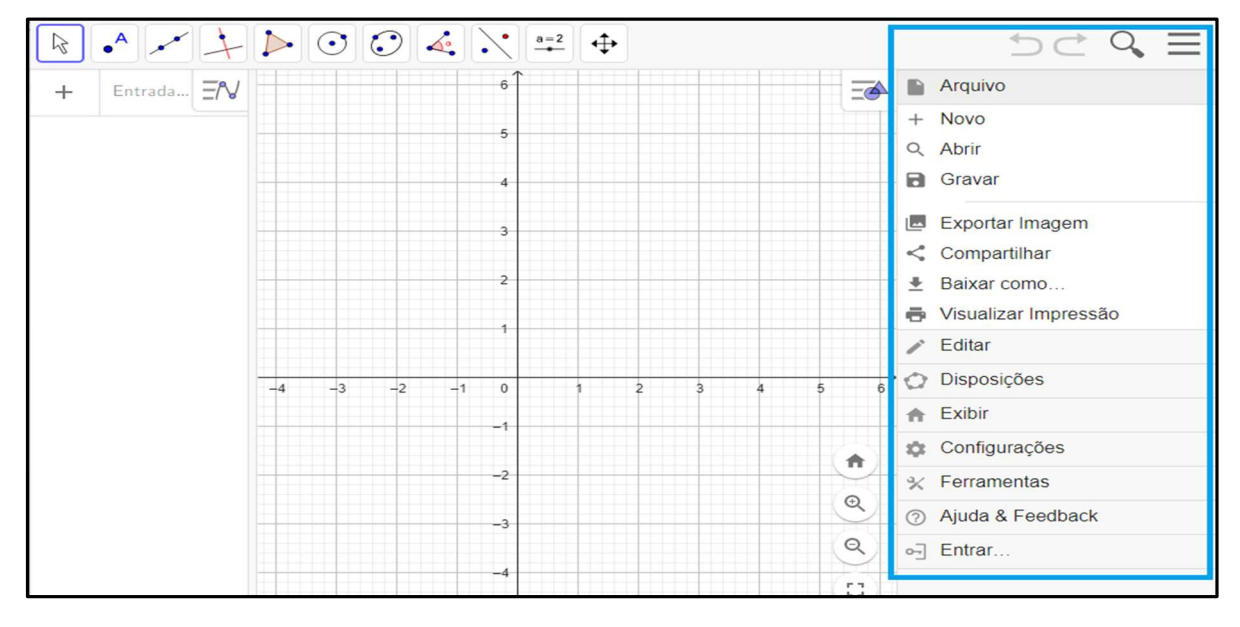

Fonte: Autor, 2022

Em cada uma das janelas de comando da barra de ferramentas, teremos algumas possibilidades. Clicando na 1ª janela de comando, teremos as opções: Mover, Função à Mão Livre e Caneta. Conforme figura 18.

| $\mathbf{L}$                 | $\triangleright$ 004<br>$a = 2$ |
|------------------------------|---------------------------------|
| Mover                        |                                 |
| Função à Mão Livre<br>Caneta |                                 |
|                              |                                 |
|                              |                                 |
|                              |                                 |

Figura 18 – 1ª janela de comando do Geogebra

Fonte: Autor, 2022

Clicando na 2ª janela de comando, podemos construir um novo ponto, um ponto em algum objeto, um ponto de interseção de dois objetos, ponto médio ou centro, etc. Conforme figura 19.

Figura 19 – 2ª janela de comando do Geogebra

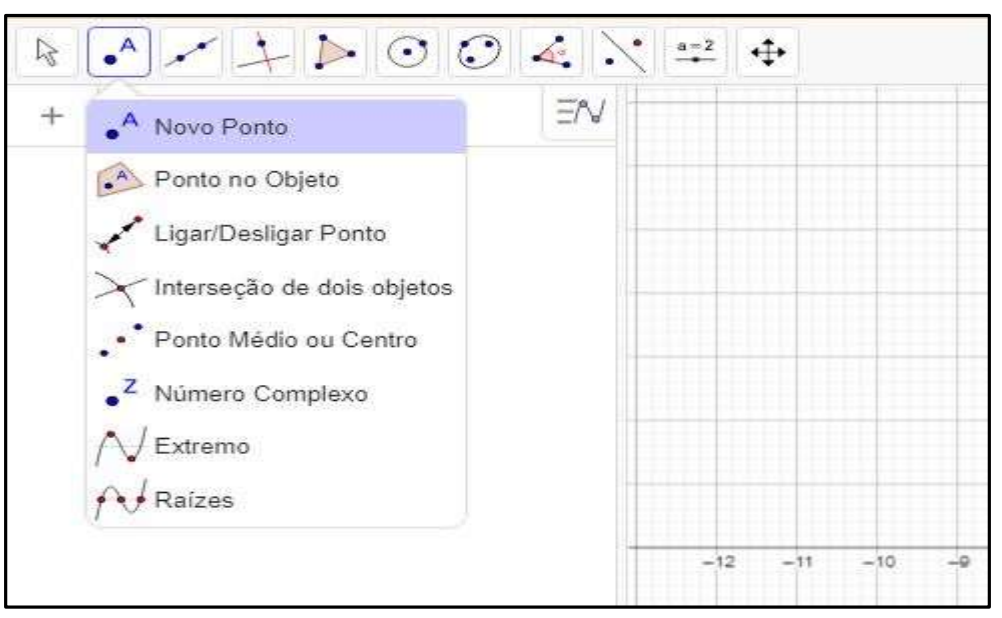

Fonte: Autor, 2022

Clicando na 3ª janela de comando, podemos construir uma reta, um segmento de reta (dados dois pontos ou um ponto e a distância), uma semirreta, etc. Conforme figura 20.

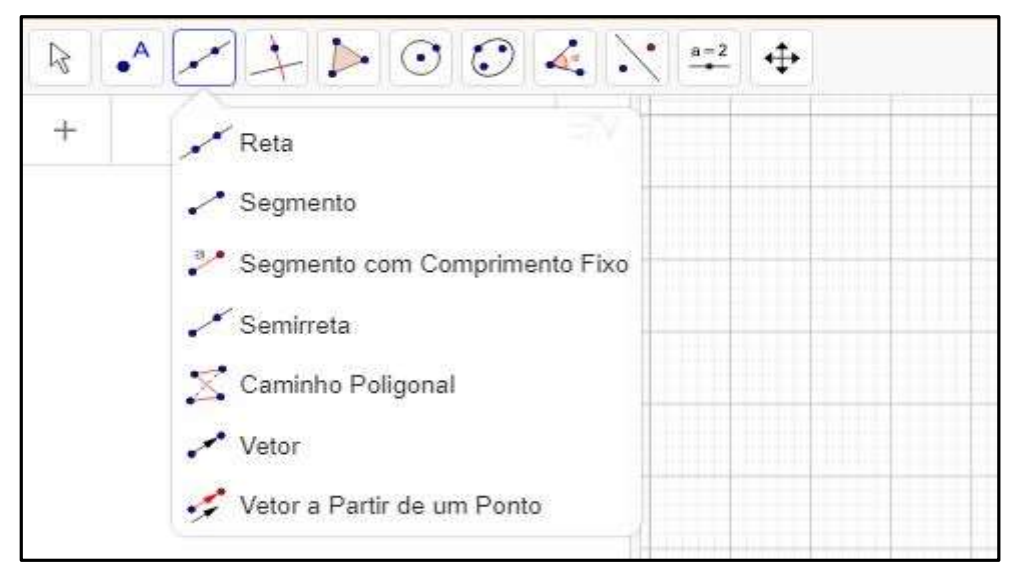

Figura 20 – 3ª janela de comando do Geogebra

Fonte: Autor, 2022

Clicando na 4ª janela de comando teremos a possibilidade de criar uma reta perpendicular, reta paralela, mediatriz, bissetriz, entre outras. Conforme figura 21.

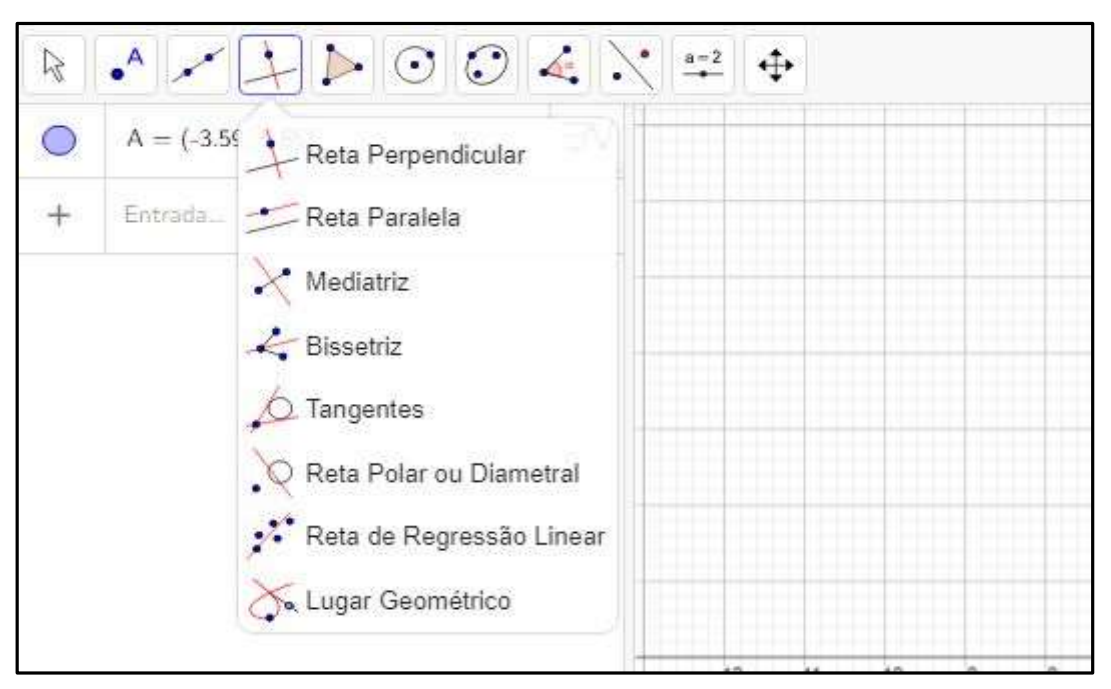

Figura  $21 - 4^a$  janela de comando do Geogebra

Fonte: Autor, 2022

Clicando na 5ª janela de comando, podemos construir polígonos: polígonos quaisquer (dados os pontos), polígono regular (dado a medida dos lados e a quantidade de vértices), polígonos rígidos e polígonos semideformáveis. Conforme figura 22.

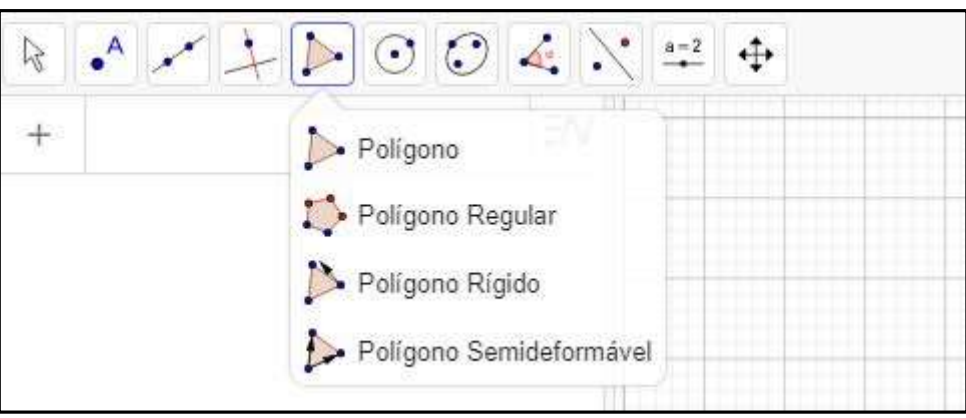

Figura 22 – 5ª janela de comando do Geogebra

Fonte: Autor, 2022

Na 6ª janela de comando, podemos construir circunferências (dados centro e ponto, centro e raio, três pontos ou usando a ferramenta compasso), etc. Conforme figura 23.

Figura 23 – 6ª janela de comando do Geogebra

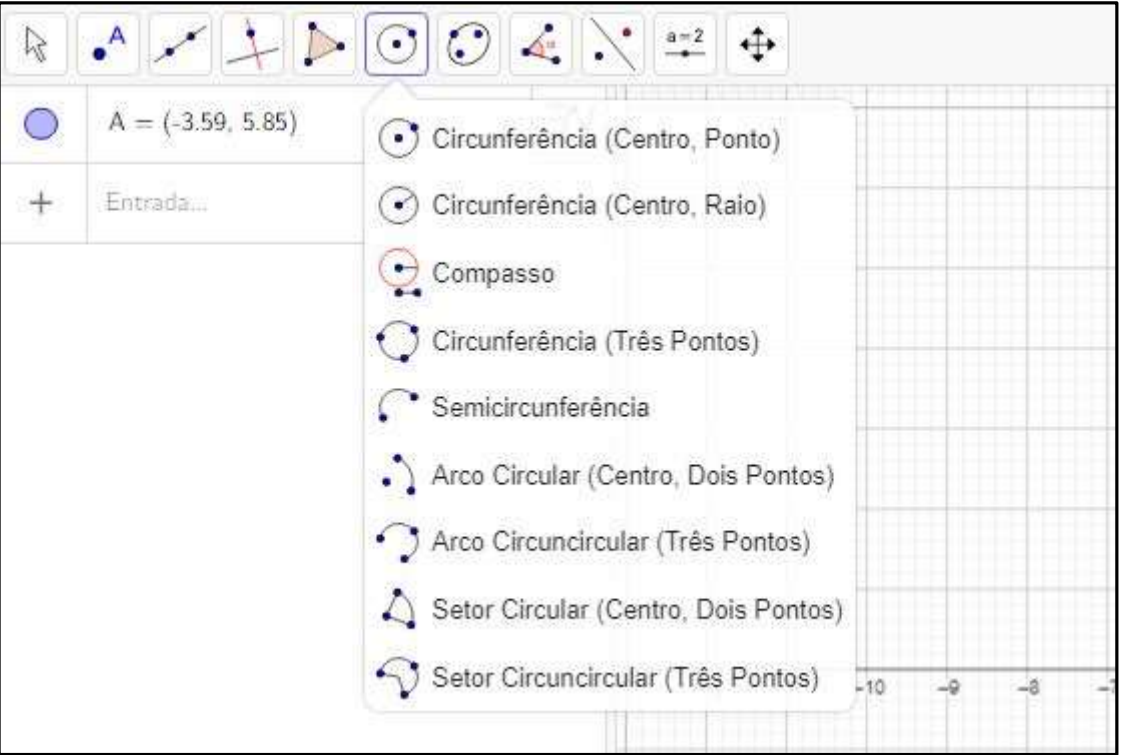

Fonte: Autor, 2022

Clicando na 7ª janela de comando, podemos construir elipses, hipérboles, parábolas, e ainda temos a opção de construir algumas dessas cônicas, dados 5 pontos. Conforme figura 24.

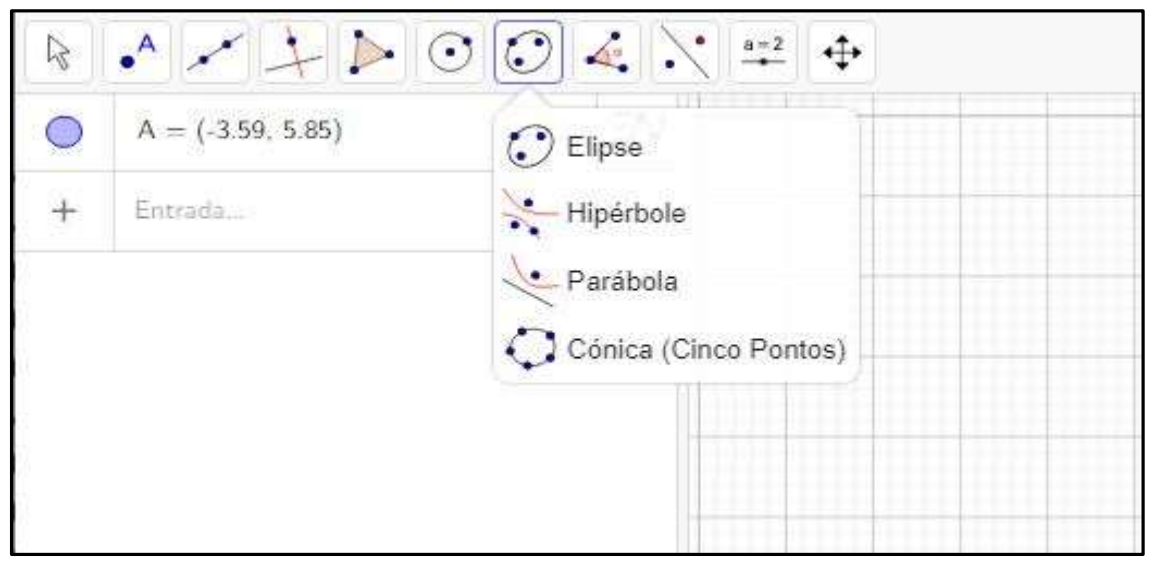

Figura 24 – 7ª janela de comando do Geogebra

Fonte: Autor, 2022

Clicando na 8ª janela de comando, podemos construir ângulos (dados 3 pontos ou dados dois pontos e sua amplitude), medir segmentos, medir áreas, etc. Conforme figura 25.

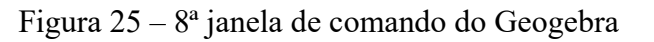

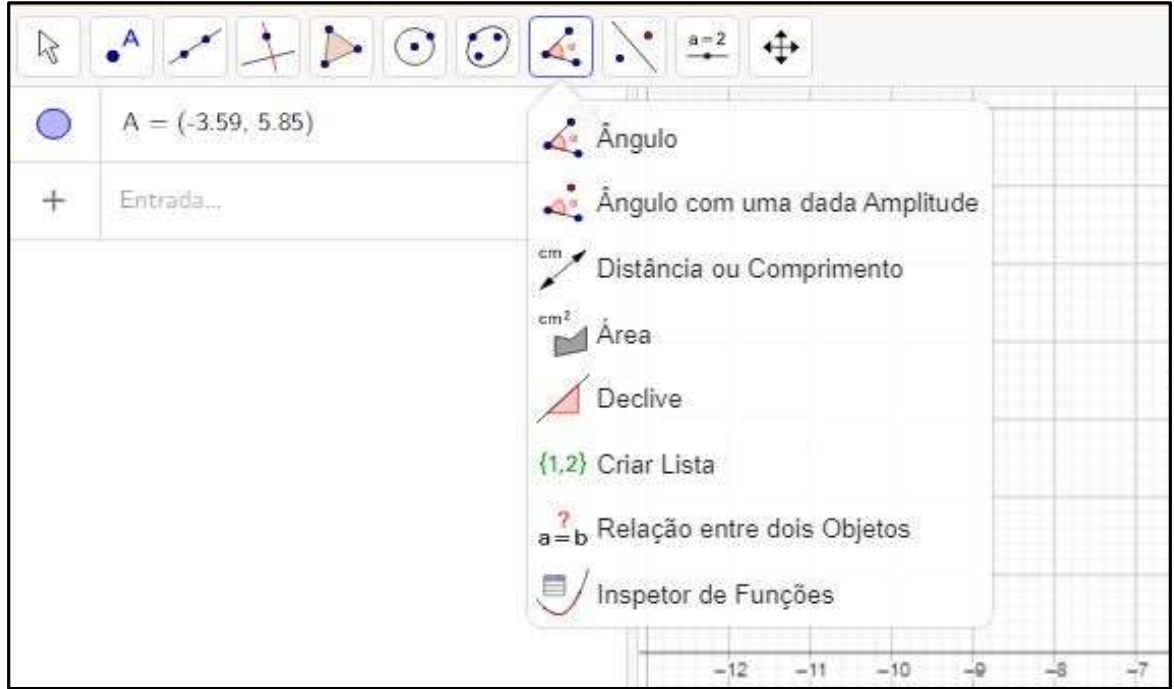

Fonte: Autor, 2022

Ao clicar na 9ª janela de comando, teremos as possibilidades de fazer uma reflexão em relação a uma reta ou a um ponto, inversão, rotação em torno de um ponto, etc. Conforme figura 26.

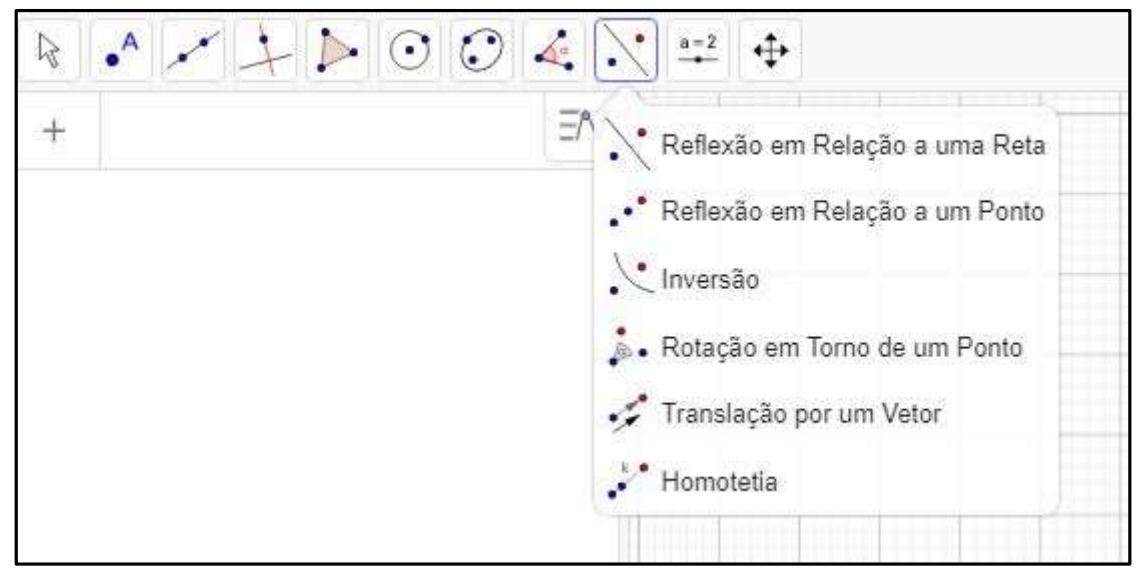

Figura 26 – 9ª janela de comando do Geogebra

Fonte: Autor, 2022

Clicando na 10ª janela de comando temos as opções de controle deslizante, inserir texto, inserir imagem, etc. Conforme figura 27.

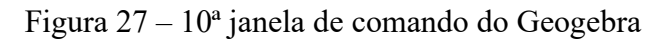

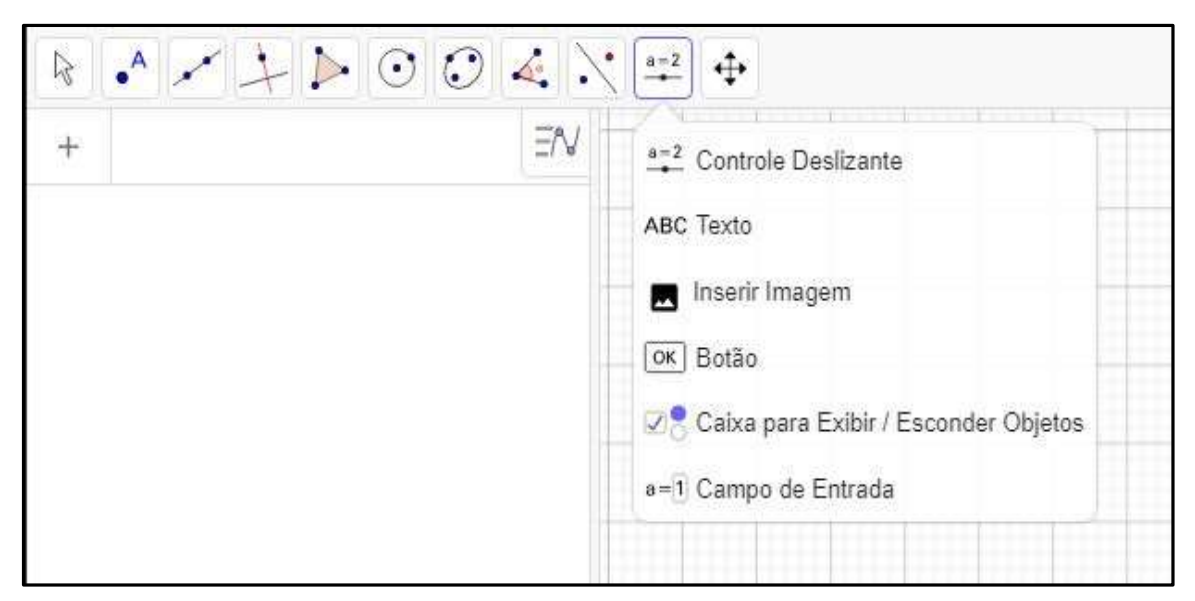

Fonte: Autor, 2022

Clicando na 11ª janela de comando, podemos arrastar a janela de visualização (2D ou 3D), ampliar ou diminuir, mostrar ou esconder objetos, mostrar ou esconder rótulos, etc. Conforme figura 28.

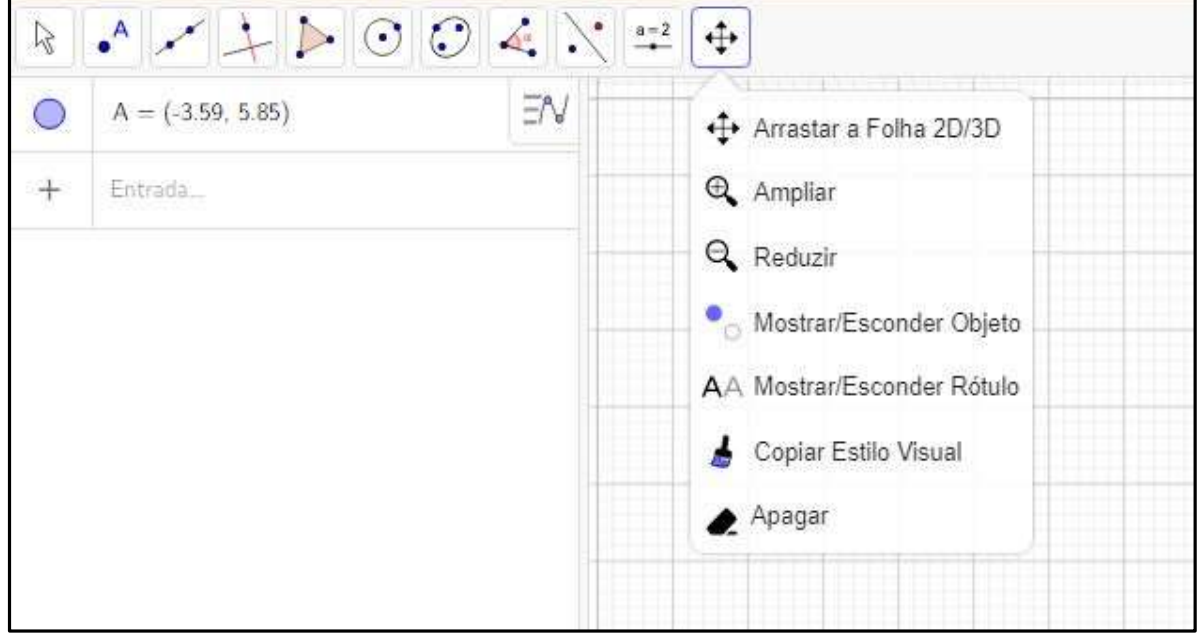

Figura 28 – 11ª janela de comando do Geogebra

Fonte: Autor, 2022

No próximo capítulo, traremos algumas possibilidades de utilização do software Geogebra em sala de aula.

## 4. UTILIZAÇÃO DO SOFTWARE GEOGEBRA EM SALA DE AULA

O Geogebra é um software que possibilita novas abordagens de conteúdos matemáticos, por possuir componentes visuais importantes, em especial nas representações gráficas. Para Sousa (2018), o Geogebra possui características que o torna uma ferramenta atual, capaz de proporcionar ao ambiente educacional, possibilidades de abordagens para diversos conteúdos matemáticos.

O estudo das funções afim e quadráticas citadas por Oliveira e Justo (2014), como sendo um conteúdo amplo e de grande complexidade, que apresentam dificuldades específicas, principalmente nas suas diferentes representações, quando trabalhado no Geogebra a compreensão se torna bem mais fácil.

O estudo das retas também pode ser trabalhado em sala de aula, utilizando o Geogebra, segundo Silva (2014), com o auxílio dessa ferramenta, fica mais fácil compreender as definições de retas paralelas, retas concorrentes e também a equação da reta, juntamente com seus coeficientes.

Segundo Silva (2017), o ensino da geometria, mais especificamente o estudo dos triângulos e quadriláteros, possui uma grande relevância quando se observa que fazem parte do dia a dia dos alunos e assim, esse estudo sendo feito através do software Geogebra, proporciona uma melhor compreensão dos conceitos envolvidos nessas figuras planas.

O software Geogebra também pode ser utilizado para o ensino da geometria espacial, na construção de planos, de figuras geométricas como por exemplos: cubo, prisma, cilindro, cone, pirâmide, esfera, entre outras. Essas construções facilitam a visualização dos sólidos, pois age de modo interativo ilustrando todas as dimensões da forma geométrica.

No próximo capítulo, iremos fazer algumas construções de generalizações e demonstrações do Teorema de Pitágoras no software Geogebra, onde cada construção segue um passo a passo.

## 5. CONSTRUÇÕES E GENERALIZAÇÕES DO TEOREMA DE PITÁGORAS NO SOFTWARE GEOGEBRA

Para Freitas (2011) a demonstração matemática mesmo com todos os recursos computacionais de hoje e a internet, continua sendo um meio claro, acessível e disponível a todos de convencer alguém da veracidade de um resultado. Nesse contexto, estamos aliando os recursos computacionais, no caso o Geogebra, com algumas demonstrações, com o intuito de facilitar a compreensão da veracidade do teorema de Pitágoras e ampliar os conhecimentos sobre o mesmo.

Tendo em vista que em sala de aula, o teorema de Pitágoras nem sempre é abordado de forma ampla, e que muitas vezes nem é demonstrado, vamos fazer algumas construções no Geogebra, seguindo um passo a passo, para que os professores possam utilizar essas construções em suas aulas.

#### A- PRIMEIRA CONSTRUÇÃO

Vamos iniciar construindo um triângulo retângulo e formando quadrados com os lados desse triângulo, conforme figura 29, essa construção está presente na maioria dos livros didáticos.

Passo 1 - Ao abrir o Geogebra, vamos selecionar a ferramenta Segmento na 3<sup>ª</sup> janela de comando, em seguida dois pontos clicando sobre a janela de visualização. Será criado um Segmento f, limitado pelos pontos  $A \in B$ ;

Passo 2 - Selecione a ferramenta Ângulo com Amplitude Fixa na 8ª janela de comando, clique em B e depois em A, e coloque 90° no sentido anti-horário e clique em OK, será criado um ângulo  $B\hat{A}B' = 90^\circ$ ;

**Passo 3** - Com a ferramenta Segmento selecionada novamente, vamos marcar o segmento  $AB'$ , e em seguida selecionar a ferramenta Ponto em Objeto na 2ª janela de comando e marcar um ponto C sobre o segmento  $AB'$ ;

**Passo 4** - Clique com o botão direito do mouse sobre o segmento  $AB$  e desmarque a opção Exibir Objeto, repita esse processo com o segmento  $AB'$  e com o ponto  $B'$ ;

Passo 5 - Selecione a ferramenta Polígono, na 5<sup>ª</sup> janela de comando e clique sobre os pontos  $A, B, C$  e  $A$ , será formado o triângulo  $ABC$ ;

Passo 6 - Selecione a ferramenta Polígono Regular na  $5<sup>a</sup>$  janela de comando, clicando em  $C$  e  $\alpha$ depois em  $\beta$  aparecerá uma janela para escolhermos a quantidade de vértices do polígono, insira o número 4 e clique em OK, será criado um quadrado sobre o lado CB do triângulo (Repita o processo com os outros lados  $BA \text{ e } AC$ , nessa ordem);

Passo 7 - Clique com o botão direito do mouse sobre cada quadrado, depois em configurações e altere a cor;

Passo 8 - Selecione a ferramenta Área na 8ª janela de comando e clique sobre cada quadrado.

Passo 9 - Verifique com os alunos que a soma das áreas dos quadrados menores é igual a área do quadrado maior, em seguida selecione a ferramenta Mover na 1ª janela de comando e arraste o ponto  $B$  ou  $C$  ou ambos e verifique novamente que a soma das áreas dos quadrados menores continua igual a área do quadrado maior, ou seja, a soma dos quadrados dos catetos é igual ao quadrado da hipotenusa.

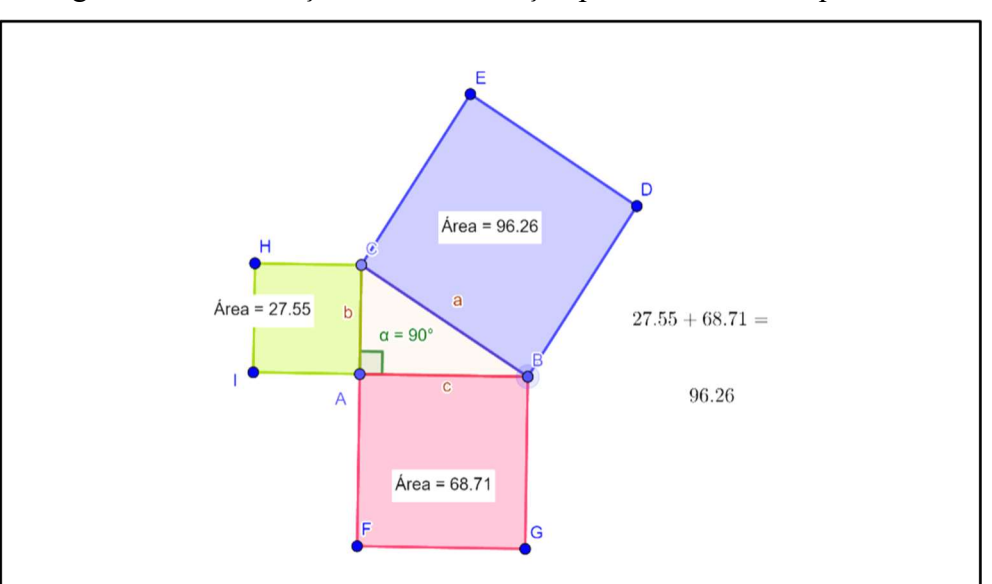

Figura 29 – Construção da demonstração padrão utilizando quadrados

Fonte: Autor, 2022

#### B- SEGUNDA CONSTRUÇÃO

Na segunda construção, vamos construir um triângulo retângulo e formar triângulos equiláteros sobre os lados desse triângulo, conforme figura 30.

Observação: podemos aproveitar o triângulo retângulo construído anteriormente, para isso, basta clicar com o botão direito do mouse sobre cada um dos quadrados e em seguida,

clicar em apagar. Ou então podemos ir no Menu e escolher a opção Novo, com isso iremos iniciar uma nova construção.

Passo 1 - Abrindo o Geogebra, vamos selecionar a ferramenta Segmento na 3ª janela de comando, em seguida dois pontos clicando sobre a janela de visualização. Será criado um Segmento f, limitado pelos pontos  $A \in B$ ;

Passo 2 - Selecione a ferramenta Ângulo com Amplitude Fixa na 8ª janela de comando, clique em  $B$  e depois em  $A$ , e coloque  $90^{\circ}$  no sentido anti-horário e clique em OK, será criado um ângulo  $B\hat{A}B' = 90^\circ$ ;

**Passo 3** - Com a ferramenta Segmento selecionada novamente, vamos marcar o segmento  $AB'$ . e em seguida selecionar a ferramenta Ponto em Objeto na 2ª janela de comando e marcar um ponto C sobre o segmento  $AB'$ ;

**Passo 4** - Clique com o botão direito do mouse sobre o segmento  $AB$  e desmarque a opção Exibir Objeto, repita esse processo com o segmento  $AB'$  e com o ponto  $B'$ ;

Passo 5 - Selecione a ferramenta Polígono, na 5ª janela de comando e clique sobre os pontos  $A, B, C$  e  $A$ , será formado o triângulo  $ABC$ ;

**Passo 6** - Selecione a ferramenta Polígono Regular na  $5<sup>a</sup>$  janela de comando, clicando em A e depois em C aparecerá uma janela para escolhermos a quantidade de vértices do polígono, insira o número 3 e clique em OK, será criado um triângulo equilátero sobre o lado AC do triângulo (Repita o processo com os outros lados  $CB \text{ e } BA$ , nessa ordem);

Passo 7 - Clique com o botão direito do mouse sobre cada triângulo, depois em configurações e altere a cor;

Passo 8 - Selecione a ferramenta Área na 8<sup>ª</sup> janela de comando e clique sobre cada triângulo.

Passo 9 - Verifique com os alunos que a soma das áreas dos triângulos menores é igual a área do triângulo maior, em seguida selecione a ferramenta Mover na 1ª janela de comando e arraste o ponto  $B$  ou  $C$  ou ambos e verifique novamente que a soma das áreas dos triângulos menores continua igual a área do triângulo maior.

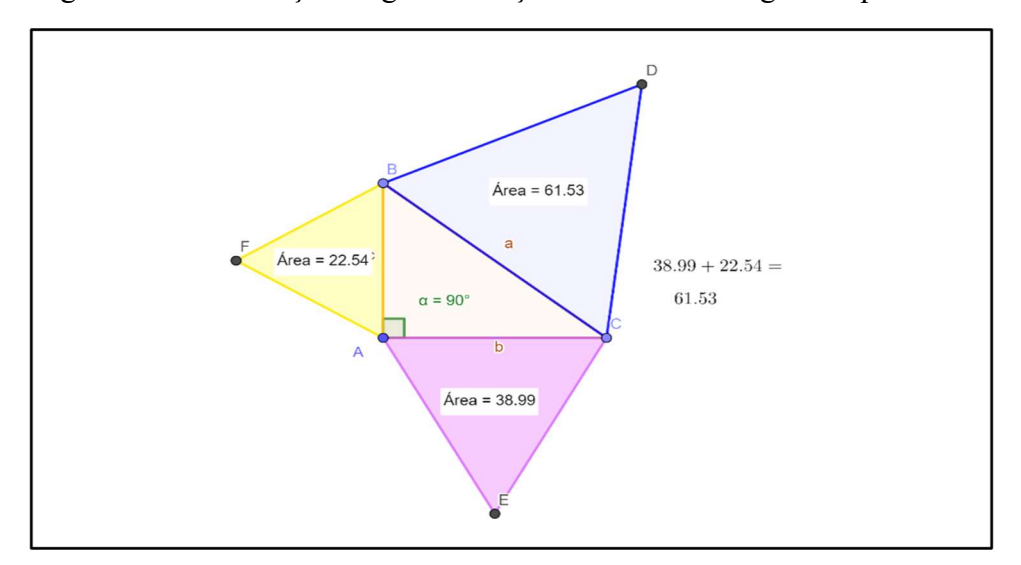

Figura 30 – Construção da generalização utilizando triângulos equiláteros

Fonte: Autor, 2022

## C- TERCEIRA CONSTRUÇÃO

Na terceira construção, vamos construir um triângulo retângulo e formar pentágonos sobre os lados desse triângulo, conforme figura 31.

Novamente temos a opção de aproveitar o triângulo retângulo construído anteriormente ou então iniciar uma nova construção.

Passo 1 - Ao abrir o Geogebra, vamos selecionar a ferramenta Segmento na 3<sup>ª</sup> janela de comando, em seguida dois pontos clicando sobre a janela de visualização. Será criado um Segmento f, limitado pelos pontos  $A \in B$ ;

Passo 2 - Selecione a ferramenta Ângulo com Amplitude Fixa na 8ª janela de comando, clique em B e depois em A, e coloque 90° no sentido anti-horário e clique em OK, será criado um ângulo  $B\hat{A}B' = 90^\circ$ ;

**Passo 3** - Com a ferramenta Segmento selecionada novamente, vamos marcar o segmento  $AB'$ , e em seguida selecionar a ferramenta Ponto em Objeto na 2ª janela de comando e marcar um ponto  $C$  sobre o segmento  $AB'$ ;

Passo 4 - Clique com o botão direito do mouse sobre o segmento  $AB$  e desmarque a opção Exibir Objeto, repita esse processo com o segmento  $AB'$  e com o ponto  $B'$ ;

Passo 5 - Selecione a ferramenta Polígono, na 5ª janela de comando e clique sobre os pontos  $A, B, C$  e  $A$ , será formado o triângulo  $ABC$ ;

Passo 6 - Selecione a ferramenta Polígono Regular na 5<sup>ª</sup> janela de comando, clicando em A e depois em  $\mathcal C$  aparecerá uma janela para escolhermos a quantidade de vértices do polígono, insira

o número 5 e clique em OK, será criado um pentágono regular sobre o lado AC do triângulo (Repita o processo com os outros lados  $CB \text{ e } BA$ , nessa ordem);

Passo 7 - Clique com o botão direito do mouse sobre cada pentágono, depois em configurações e altere a cor;

Passo 8 - Selecione a ferramenta Área na 8ª janela de comando e clique sobre cada pentágono. Passo 9 - Verifique com os alunos que a soma das áreas dos pentágonos menores é igual a área do pentágono maior, em seguida selecione a ferramenta Mover na 1ª janela de comando e arraste o ponto B ou C ou ambos e verifique novamente que a soma das áreas dos pentágonos menores continua igual a área do pentágono maior.

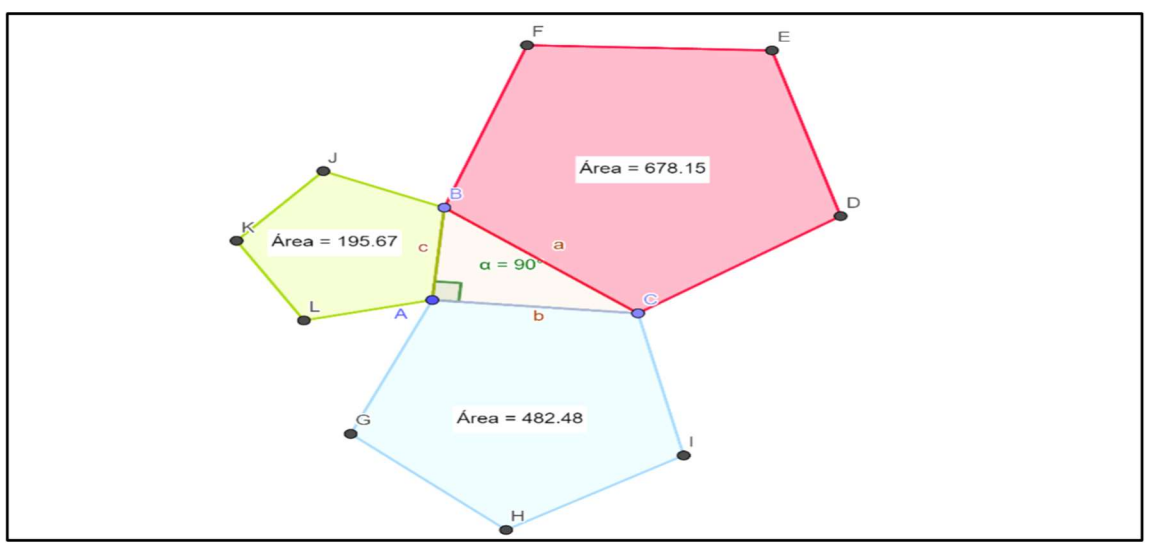

Figura 31 – Construção da generalização utilizando pentágonos regulares

Fonte: Autor, 2022

## D- QUARTA CONSTRUÇÃO

Na quarta construção, vamos generalizar um pouco mais, construindo um triângulo retângulo e criando outras figuras semelhantes sobre os lados desse triângulo, conforme figura 32.

Novamente temos a opção de aproveitar o triangulo retângulo construído anteriormente ou iniciar uma nova construção.

Passo 1 - Ao abrir o Geogebra, vamos selecionar a ferramenta Segmento na 3ª janela de comando, em seguida dois pontos clicando sobre a janela de visualização. Será criado um Segmento f, limitado pelos pontos  $A \in B$ ;

Passo 2 - Selecione a ferramenta Ângulo com Amplitude Fixa na 8ª janela de comando, clique em  $B$  e depois em  $A$ , e coloque  $90^{\circ}$  no sentido anti-horário e clique em OK, será criado um ângulo  $B\hat{A}B' = 90^\circ$ ;

**Passo 3** - Com a ferramenta Segmento selecionada novamente, vamos marcar o segmento  $AB'$ , e em seguida selecionar a ferramenta Ponto em Objeto na 2ª janela de comando e marcar um ponto  $C$  sobre o segmento  $AB'$ ;

**Passo 4** - Clique com o botão direito do mouse sobre o segmento  $AB$  e desmarque a opção Exibir Objeto, repita esse processo com o segmento  $AB'$  e com o ponto  $B'$ ;

Passo 5 - Selecione a ferramenta Polígono, na 5<sup>ª</sup> janela de comando e clique sobre os pontos  $A, B, C$  e  $A$ , será formado o triângulo  $ABC$ ;

Passo 6 - Selecione então a ferramenta Ângulo com Amplitude Fixa, na 8<sup>ª</sup> janela de comando, no segmento AB, clique em A e em B e coloque  $110^{\circ}$  no sentido anti-horário e clique em OK, repita o processo com os lados  $BC \text{ } cCA$ , nessa ordem;

**Passo 7** - Agora no segmento BA, clique primeiro em B e depois em A, vamos colocar  $120^{\circ}$  no sentido horário e clique em OK, repita o processo com os lados AC e CB, nessa ordem;

Passo 8 - Agora selecione a ferramenta Polígono na 5<sup>ª</sup> janela de comando e vamos fechar os polígonos relativos a cada um dos lados, teremos então os polígonos  $ABA'B'_{2}$ ,  $CA'_{1}C'A$  e  $BC'_{1}B'_{1}C$ 

Passo 9 - Selecione a ferramenta Ângulo na 8ª janela de comando, e vamos medir os ângulos restantes de cada um dos polígonos criados;

Passo 10 - Agora selecione a ferramenta Distância, Comprimento ou Perímetro na 8ª janela de comando e vamos medir cada um dos lados desses polígonos criados;

Passo 11 - Para uma melhor visualização, podemos clicar com o botão direito do mouse sobre cada polígono, abrir a aba Cor e fazer a alteração;

Passo 12 - Nesse momento podemos fazer a verificação se de fato os polígonos criados são semelhantes e em seguida, selecione a ferramenta Área na 8ª janela de comando e clique sobre os polígonos;

Passo 13 - Basta verificar com os alunos que, a área do polígono maior é igual a soma das áreas dos polígonos menores, ou seja, a área do polígono sobre a hipotenusa é igual a soma das áreas dos polígonos sobre os catetos;

Passo 14 - Podemos ainda utilizar a ferramenta Mover, na 1ª janela de comando e clicar sobre os pontos  $B$  e/ou  $C$ , e arrastar gerando um triângulo retângulo diferente do anterior e assim concluir que mesmo alterando os lados do triângulo retângulo, o teorema continua válido.

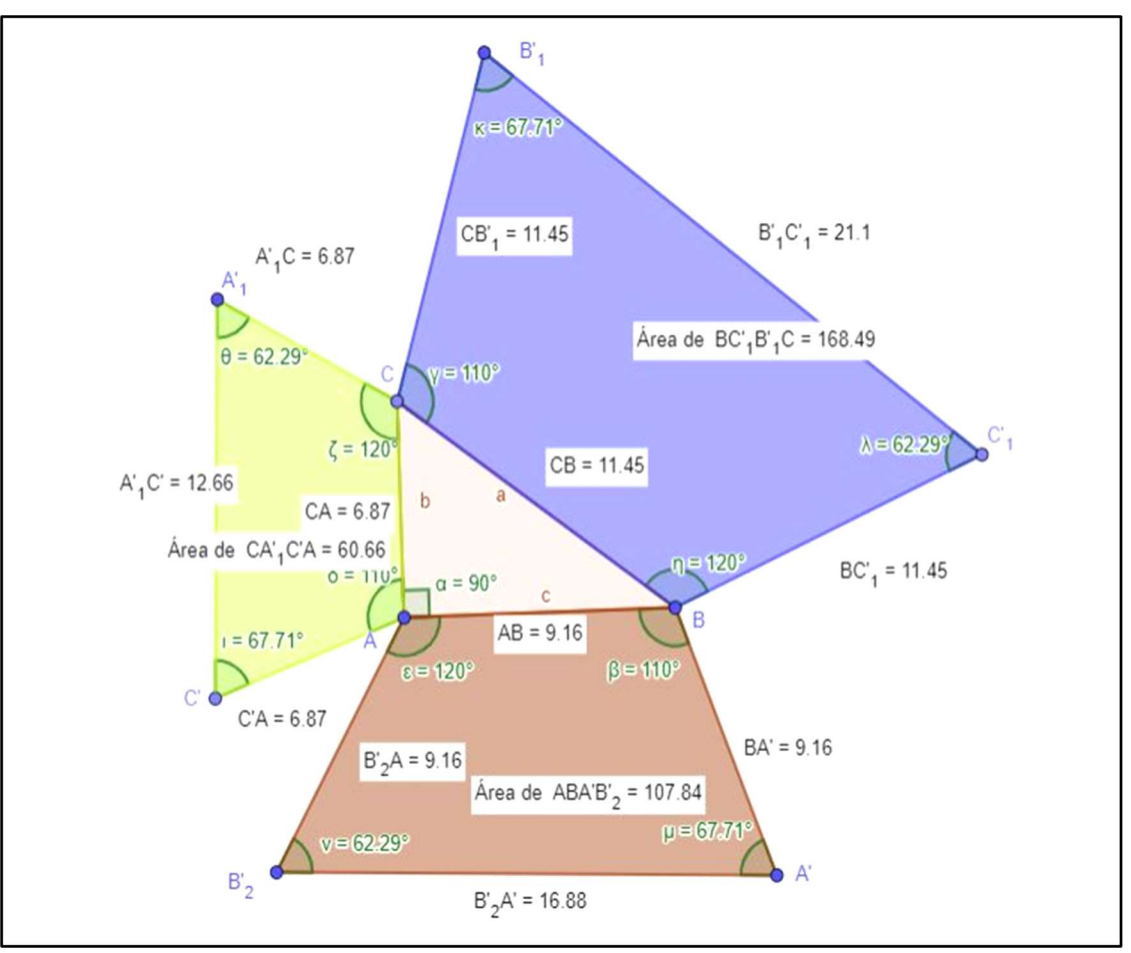

Figura 32 – Construção da generalização utilizando quadriláteros semelhantes

Fonte: Autor, 2022

# E- QUINTA CONSTRUÇÃO

Na quinta construção, será mais uma opção de generalização do teorema, construindo um triângulo retângulo e criando polígonos semelhantes sobre os lados desse triângulo, conforme figura 33.

Temos também a opção de aproveitar o triângulo retângulo construído anteriormente ou então, iniciar uma nova construção.

Passo 1 - Ao abrir o Geogebra, vamos selecionar a ferramenta Segmento na 3ª janela de comando, em seguida dois pontos clicando sobre a janela de visualização. Será criado um Segmento f, limitado pelos pontos  $A \in B$ ;

Passo 2 - Selecione a ferramenta Ângulo com Amplitude Fixa na 8ª janela de comando, clique em  $B$  e depois em  $A$ , e coloque  $90^{\circ}$  no sentido anti-horário e clique em OK, será criado um ângulo  $B\hat{A}B' = 90^\circ$ ;

Passo  $3$  - Com a ferramenta Segmento selecionada novamente, vamos marcar o segmento  $AB'$ , e em seguida selecionar a ferramenta Ponto em Objeto na 2ª janela de comando e marcar um ponto  $C$  sobre o segmento  $AB'$ ;

Passo 4 - Clique com o botão direito do mouse sobre o segmento  $AB$  e desmarque a opção Exibir Objeto, repita esse processo com o segmento  $AB'$  e com o ponto  $B'$ ;

Passo 5 - Selecione a ferramenta Polígono, na 5<sup>ª</sup> janela de comando e clique sobre os pontos  $A, B, C$  e  $A$ , será formado o triângulo  $ABC$ ;

Passo 6 - Selecione a ferramenta Ângulo com Amplitude Fixa, na 8ª janela de comando, no segmento AB, clique em A e em B, coloque  $130^{\circ}$  no sentido anti-horário e clique em OK, repita o processo com os lados  $BC \neq CA$ , nessa ordem;

Passo 7 - Agora no segmento BA clique primeiro em B e depois em A, vamos colocar 110° no sentido horário e clique em OK, repita o processo com os lados  $AC \neq CB$ , nessa ordem;

**Passo 8** - Agora no segmento  $BA'$ , clique em  $B$  e em  $A'$ , e coloque  $85^\circ$  no sentido anti-horário e clique em Ok, repita o processo com os lados  $AC'$  e  $CB'_{1}$ , nessa ordem;

Passo 9 - Agora selecione a ferramenta Polígono na 5<sup>ª</sup> janela de comando e vamos fechar os polígonos relativos a cada um dos lados, teremos então os polígonos  $\mathit{CB'}_1\mathit{C'}_2\mathit{C'}_1\mathit{B}$ , A $\mathit{C'A'}_2\mathit{A'}_1\mathit{C}$ e  $BA'B'_{3}B'_{2}A;$ 

Passo 10 - Selecione a ferramenta Ângulo na 8ª janela de comando, e vamos medir os ângulos restantes de cada um dos polígonos criados;

Passo 11 - Agora selecione a ferramenta Distância, Comprimento ou Perímetro na 8<sup>ª</sup> janela de comando e vamos medir cada um dos lados desses polígonos criados;

Passo 12 - Para uma melhor visualização, podemos clicar com o botão direito do mouse sobre cada polígono, abrir a aba Cor e fazer a alteração;

Passo 13 - Nesse momento podemos fazer a verificação se de fato os polígonos criados são semelhantes e em seguida, selecione a ferramenta Área na 8ª janela de comando e clique sobre os polígonos;

Passo 14 - Basta verificar com os alunos que, a área do polígono maior é igual a soma das áreas dos polígonos menores, ou seja, a área do polígono sobre a hipotenusa é igual a soma das áreas dos polígonos sobre os catetos;

Passo 15 - Podemos também utilizar a ferramenta Mover, na <sup>1ª</sup> janela de comando e clicar sobre os pontos  $B$  e/ou  $C$ , e arrastar gerando um triângulo retângulo diferente do anterior e assim concluir que mesmo alterando os lados do triângulo retângulo, o teorema continua válido.

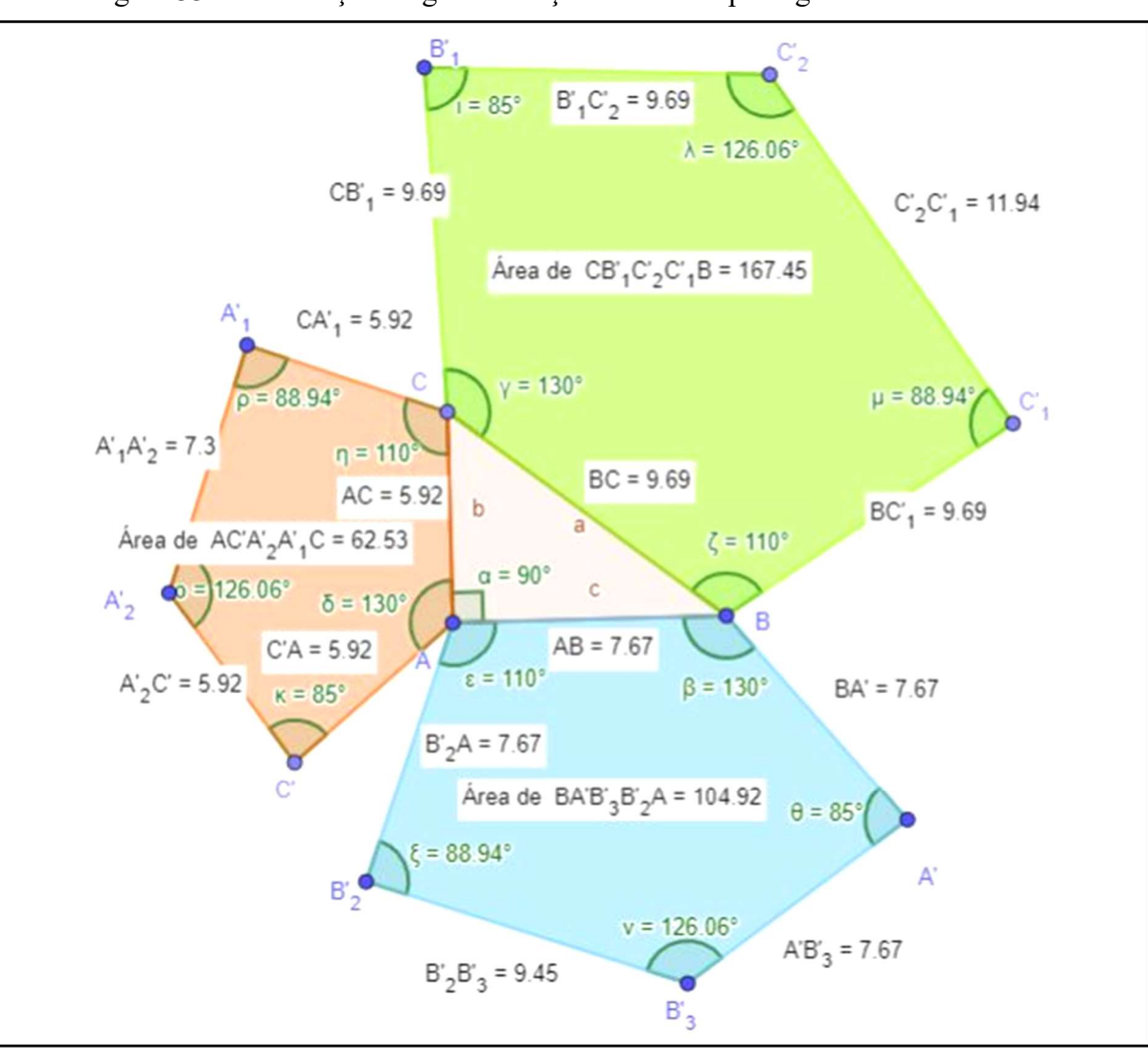

Figura 33 – Construção da generalização utilizando pentágonos semelhantes

Fonte: Autor, 2022

#### F- SEXTA CONSTRUÇÃO

Outro contexto do teorema que geralmente não é trabalhado em sala de aula, é sobre o que acontece com a relação quando o triângulo não é retângulo. Para isso teremos também uma construção no Geogebra que permite visualizar de forma mais clara.

Passo 1 - Ao abrir o Geogebra, selecione a ferramenta Polígono na 5<sup>ª</sup> janela de comando, marque 3 pontos na janela de visualização e por fim clique no primeiro ponto criado, será formado um triângulo  $ABC$ ;

**Passo 2** - Selecione a ferramenta Ângulo na  $8^a$  janela de comando, clique no ponto B, depois A e em seguida no ponto C, será feita a medida do ângulo  $\angle BAC$ ;

Passo 3 - Selecione a ferramenta Polígono Regular na 5ª janela de comando e clique sobre o ponto A depois C, escolha polígono de 4 vértices, será criado um quadrado sobre o lado AC do triângulo (Repita o processo com os outros lados do triângulo);

Passo 4 - Altere a cor dos quadrados;

Passo 5 - Selecione a ferramenta Área na 8ª janela de comando e clique sobre os quadrados criados, será feita a medida da área de cada quadrado;

Passo 6 – Selecione a ferramenta Mover na l<sup>a</sup> janela de comando, clique e arraste um dos pontos para que o triângulo seja obtusângulo (possui um ângulo maior que 90°), verifique com os alunos que a soma das áreas dos quadrados menores é menor que a área do quadrado maior, conforme figura 34.

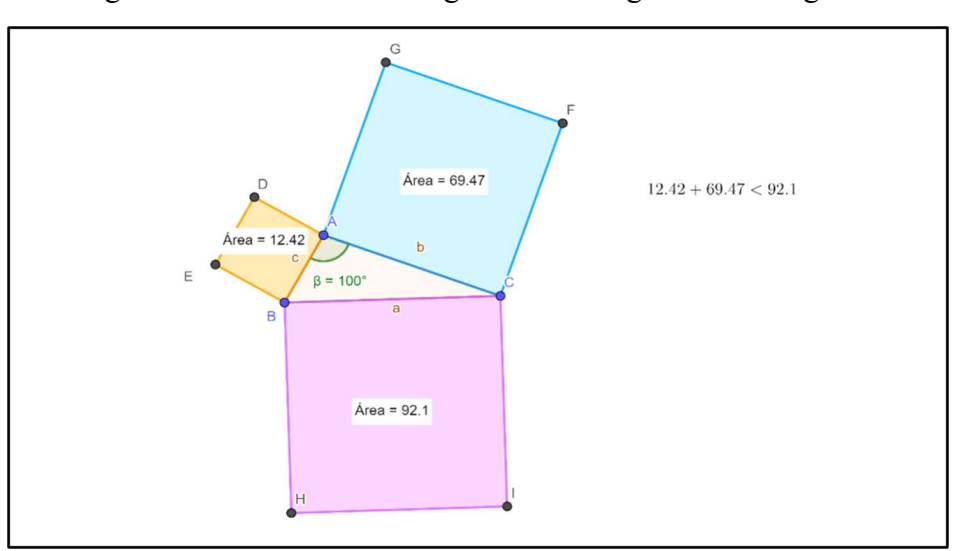

Figura 34 – Teorema de Pitágoras em triângulos obtusângulos

Fonte: Autor, 2022

E que quando o triângulo é acutângulo (todos os ângulos menores que 90°) a soma das áreas dos quadrados menores é maior que a área do quadrado maior, conforme figura 35.

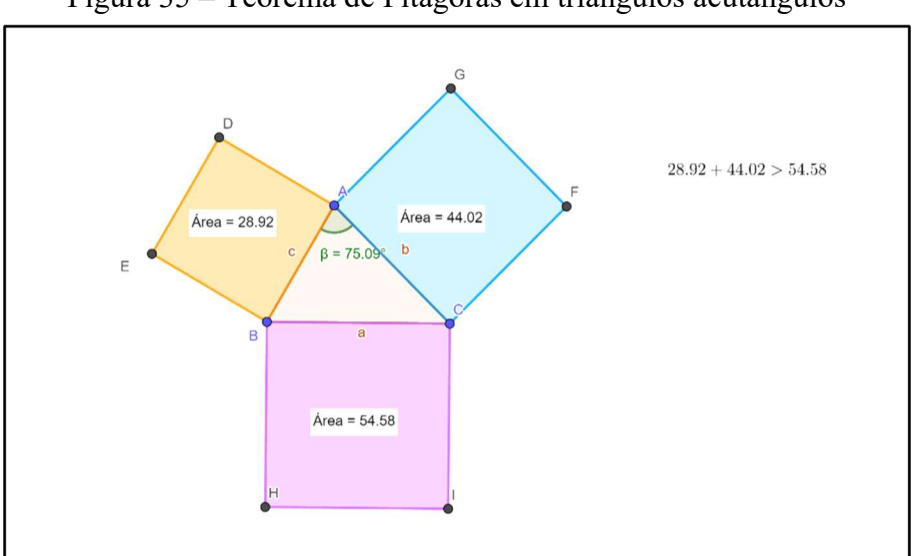

Figura 35 – Teorema de Pitágoras em triângulos acutângulos

Fonte: Autor, 2022

Vale a pena ressaltar que quando o triângulo é equilátero, as áreas dos polígonos são iguais.

#### G- SÉTIMA CONSTRUÇÃO

Passo 1 - Ao abrir o Geogebra, vamos selecionar a ferramenta Segmento na 3ª janela de comando, em seguida dois pontos clicando sobre a janela de visualização. Será criado um Segmento f, limitado pelos pontos  $A \in B$ ;

Passo 2 - Selecione a ferramenta Ângulo com Amplitude Fixa na 8ª janela de comando, clique em B e depois em A, e coloque 90° no sentido anti-horário e clique em OK, será criado um ângulo  $B\hat{A}B' = 90^\circ$ ;

**Passo 3** - Com a ferramenta Segmento selecionada novamente, vamos marcar o segmento  $AB'$ , e em seguida selecionar a ferramenta Ponto em Objeto na 2ª janela de comando e marcar um ponto C sobre o segmento  $AB'$ ;

Passo 4 - Clique com o botão direito do mouse sobre o segmento  $AB$  e desmarque a opção Exibir Objeto, repita esse processo com o segmento  $AB'$  e com o ponto  $B'$ ;

Passo 5 - Selecione a ferramenta Polígono, na 5ª janela de comando e clique sobre os pontos  $A, B, C$  e  $A$ , será formado o triângulo  $ABC$ ;

Passo 6 - Selecione a ferramenta Polígono Regular na 5<sup>ª</sup> janela de comando, clicando em A e depois em C aparecerá uma janela para escolhermos a quantidade de vértices do polígono, insira

o número 4 e clique em OK, será criado um quadrado sobre o lado AC do triângulo (Repita o processo com os outros lados do triângulo);

**Passo 7** - Selecione a ferramenta Segmento na  $3<sup>a</sup>$  janela de comando, clique em A e E, B e H,  $A \in D$ ,  $C \in G$ , serão criados os segmentos  $AE$ ,  $BH$ ,  $AD \in CG$ .

Passo 8 - Selecione a ferramenta Reta Perpendicular na 4ª janela de comando, clique no segmento  $DE$  e em seguida no ponto A, será criada uma reta perpendicular ao lado  $DE$  do quadrado CBDE;

Passo 9 - Selecione a ferramenta Interseção de Dois Objetos na 2ª janela de comando e clicando sobre a reta e depois no segmento  $BC$  (Faça o mesmo utilizando o segmento  $DE$ ) serão criados os pontos  $I \in K$  respectivamente;

Passo 10 - Selecione a ferramenta Segmento novamente e clique em  $A$  depois em  $K$ , será criado o segmento  $AK$ ;

Passo 11 - Agora clique com o botão direito do mouse sobre a reta criada, depois desmarque a opção Exibir Objeto;

Nossa construção será, conforme figura 36.

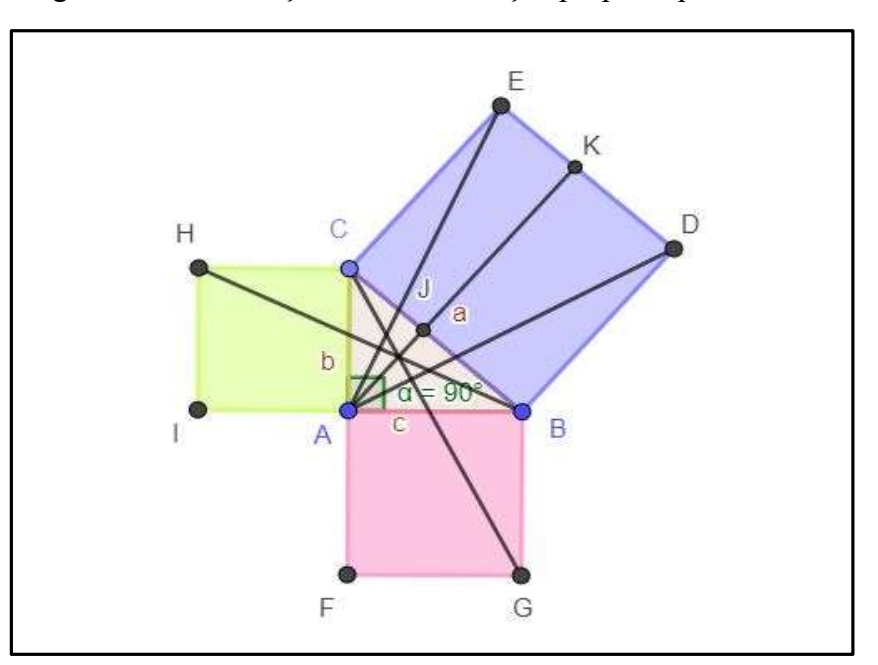

Figura 36 – Construção da demonstração proposta por Euclides

Fonte: Autor, 2022

Analisando os triângulos  $HCB \text{ e } ACE$ , temos:  $1.H\hat{C}B = H\hat{C}A + A\hat{C}B = 90^\circ + A\hat{C}B$  $2.A\hat{C}E = A\hat{C}B + B\hat{C}E = A\hat{C}B + 90^{\circ}$ 

De 1 e 2 temos que:  $H\hat{C}B \equiv A\hat{C}E$ 

Note que  $\underline{HC} \equiv \underline{CA} = b$  e  $\underline{EC} \equiv \underline{CB} = a$ , daí por Lado – Ângulo – Lado (LAL) os triângulos  $HCB$  e  $ACE$  são congruentes e assim possuem área também congruentes.

Em relação a base HC, temos Área( $HCB$ ) =  $\frac{HC \times CA}{2} = \frac{b \times b}{2}$  $\frac{\times b}{2} = \frac{b^2}{2}$  $\boldsymbol{2}$ Em relação a base CE, temos Área $(ACE) = \frac{CE \times E K}{2} = \frac{b^2}{2}$ 2 Agora analisando os triângulos  $ABD$  e  $GBC$ , temos:  $3.A\widehat{B}D = A\widehat{B}C + C\widehat{B}D = A\widehat{B}C + 90^{\circ}$  $4.G\hat{B}C = G\hat{B}A + A\hat{B}C = 90^{\circ} + A\hat{B}C$ De 3 e 4 temos que:  $\angle A\hat{B}D \equiv \angle G\hat{B}C$ Note que  $\underline{DB} \equiv \underline{BC} = a$  e  $\underline{BG} \equiv \underline{BA} = c$ , daí por Lado – Ângulo – Lado(LAL) os triângulos ABD e GBC são congruentes e consequentemente possuem a mesma área. Em relação a base *GB*, temos Área(*GBC*) =  $\frac{GB \times GF}{2}$  $\frac{\times GF}{2} = \frac{c \times c}{2}$  $\frac{\times c}{2} = \frac{c^2}{2}$  $\frac{1}{2}$ Em relação a base BD, temos Área(ABD) =  $\frac{BD \times DK}{2}$  $\frac{\times DK}{2} = \frac{c^2}{2}$ 2 Vamos analisar agora o quadrado  $BDEC$ , e note que Área( $BDEC$ ) =  $BDC \times DE = \alpha \times \alpha = \alpha^2$ Note também que Área( $BDEC$ ) = Área( $BDKJ$ ) + Área( $KECJ$ ) Mas  $\text{Area}(BDKJ) = BD \times DK = \frac{2(BD \times DK)}{2}$  $\frac{\rho \times DK}{2} = \frac{2(c^2)}{2}$  $\frac{c^2}{2} = c^2$ E Área(KECJ) =  $\underline{CE} \times \underline{EK} = \frac{2(\underline{CE} \times \underline{EK})}{2}$  $\frac{x \times E K}{2} = \frac{2(b^2)}{2}$  $\frac{b^2}{2} = b^2$ Portanto,  $a^2 = b^2 + c^2$ 

#### H- OITAVA CONSTRUÇÃO

Passo 1 - Selecione a ferramenta Polígono Regular na 5ª janela de comando em seguida clique em dois pontos na janela de visualização e escolha o número de vértices igual a 4, será criado um quadrado  $ABCD$ ;

Passo 2 - Selecione a ferramenta Ponto em Objeto na 2ª janela de comando, marque um ponto sobre o segmento  $AB$ , será criado um ponto  $E$  sobre  $AB$ ;

**Passo 3** - Selecione a ferramenta Compasso na  $6<sup>a</sup>$  janela de comando, clique em A depois em  $E$  e por fim em  $B$ , será criado um círculo de raio igual ao comprimento  $AE$  (Repita o processo clicando nos pontos  $C \in D$ ;

Passo 4 – Selecione a ferramenta Interseção de Dois Objetos na 2ª janela de comando e marque os pontos de interseção entre o círculo  $c$  e o segmento  $BC$ , o círculo  $d$  e o segmento  $CD$ , o círculo e e o segmento  $DA$ ;

Passo 5 - Clicando com o botão direito do mouse sobre cada círculo, desmarque a opção Exibir Objeto;

**Passo 6** – Selecione a ferramenta Polígono na  $5^a$  janela de comando e vamos fechar os triângulos AEH, BFE, CGF e DHG, depois disso clicando com o botão direito do mouse vá até configurações e mude a cor de cada um dos triângulos formados;

Passo 7 - Vamos agora criar um novo polígono regular congruente ao polígono ABCD, para isso: Selecione a ferramenta Compasso na  $6<sup>a</sup>$  janela de comando, e clique em A depois em B, em seguida clique em algum lugar na janela de visualização (Será criado um círculo de raio igual a medida do segmento  $AB$ );

Passo 8 - Selecione a ferramenta Reta Paralela na  $4^a$  janela de comando, clique em AB e depois no centro do círculo, em seguida selecione a ferramenta Interseção de Dois Objetos na 2ª janela de comando e marque o ponto de interseção entre a reta e o círculo;

Passo 9 - Selecione a ferramenta Polígono regular na 5<sup>ª</sup> janela de comando, clique no centro e depois no ponto de interseção criado anteriormente, escolha o número de vértices igual a 4 (Será criado o polígono  $I/KL$ ;

Passo 10 – Selecione a ferramenta Compasso na 6ª janela de comando, vamos medir o segmento AE e depois clicar no ponto I, será criado um círculo de raio igual  $AE$ , em seguida selecionar a ferramenta Interseção de Dois Objetos na 2ª janela de comando e marcar o ponto de interseção com o segmento *II*. (Repetir o processo utilizando o ponto *I*, marcando o ponto de interseção com o segmento  $/K$  e com o ponto  $L$ , marcando o ponto de interseção com o segmento  $LI$ ;

Passo 11 - Selecione a ferramenta Reta Paralela na <sup>4ª</sup> janela de comando, clique no segmento IJ e arraste até o ponto N, depois clique no segmento  $LI$  e arraste até o ponto M, por fim clique no segmento  $II$  e arraste até o ponto  $P$ ;

Passo 12 – Selecionando a ferramenta Interseção de Dois Objetos, vamos marcar os pontos de interseção entre a retas criadas e entre a reta que passa por  $M$  e o segmento  $LK$ ;

Passo 13 - Selecione a ferramenta Segmento na 3<sup>ª</sup> janela de comando, vamos marcar o segmento  $MS$ ;

Lembrando que podemos ir escondendo tudo aquilo que não nos interessa a exemplo das retas, dos círculos e dos rótulos, clicando sobre os objetos com o botão direito e depois desmarcando a opção Exibir Objeto.

Passo 14 – Selecione a ferramenta Polígono na 5ª janela de comando, vamos fechar os triângulos  $M/N$ ,  $NQM$ ,  $MRP$  e  $PIM$ , e depois mudar a cor tomando como base os triângulos criados anteriormente;

Nossa construção será, conforme figura 37.

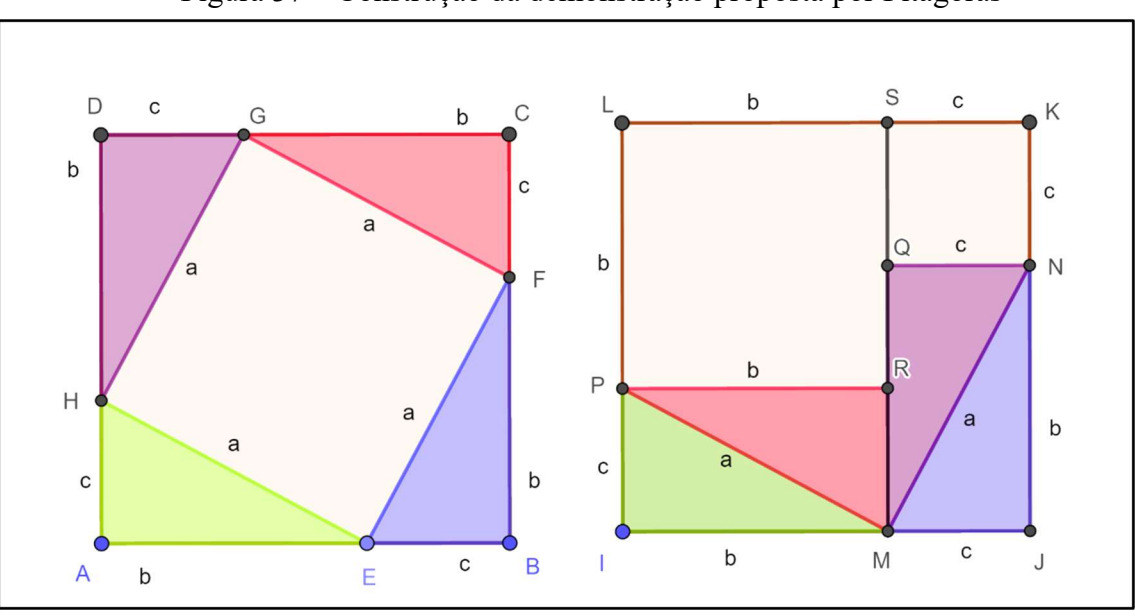

Figura 37 – Construção da demonstração proposta por Pitágoras

Fonte: Autor, 2022

Analisando o primeiro quadrado de lado  $b + c$ , temos que:

 $\widehat{ABC} = \widehat{BCD} = \widehat{CDA} = \widehat{DAB} = 90^\circ$  $AE = BF = CG = DH = b$  e  $EB = FC = GD = HA = c$ Daí por LAL, os triângulos AEH, BFE, CGF e DHG são congruentes, assim teremos:  $HE = EF = FG = GH = a$ 

$$
A\widehat{H}E = B\widehat{E}F = C\widehat{F}G = D\widehat{G}H \ e \ A\widehat{E}H = B\widehat{F}E = C\widehat{G}F = D\widehat{H}G
$$

Pela soma dos ângulos internos de um triângulo, temos que:

 $A\widehat{E}H + E\widehat{H}A + H\widehat{A}E = 180^\circ$ , mas  $H\widehat{A}E = 90^\circ$ , assim  $A\widehat{E}H + E\widehat{H}A = 180^\circ - 90^\circ = 90^\circ$ Note que  $\widehat{AEB} = \widehat{AEH} + \widehat{HEF} + \widehat{EB}$ , sendo  $\widehat{AEB}$  um ângulo raso, então  $\widehat{AEB} = 180^\circ$ , segue que:  $A\hat{E}H + F\hat{E}B + H\hat{E}F = 180^\circ$ ,  $H\hat{E}F = 180^\circ - (A\hat{E}H + F\hat{E}B)$ Temos ainda que  $F\widehat{E}B = E\widehat{H}A$ , daí  $H\widehat{E}F = 180^\circ - 90^\circ$ Logo  $H\hat{E}F = 90^\circ$  e o quadrilátero  $HEFG$  é um quadrado.

Teremos então que Área( $HEFG$ ) =  $a^2$ 

Analisando o segundo quadrado também de lado  $b + c$ , note que foi feito um reagrupamento dos triângulos de modo que formaram – se, dois retângulos de lados  $b \in c$ .

É fácil notar que os quadriláteros *PRSL* e *QNKS*, são quadrados de lados  $b$  e  $c$  respectivamente. Podemos então concluir que a Área(HEFG) = Área(PRSL) + Área(ONKS) Portanto,  $a^2 = b^2 + c^2$ 

#### I- NONA CONSTRUÇÃO

Passo 1 – Ao abrir o Geogebra, selecione a ferramenta Segmento na 3ª janela de comando, vamos criar o segmento  $AB$ :

Passo 2 - Selecione a ferramenta Reta Perpendicular na <sup>4ª</sup> janela de comando e clique no segmento  $AB$  e arraste até o ponto  $A$ ;

Passo 3 - Selecione a ferramenta Ponto em Objeto na 2ª janela de comando, vamos marcar um ponto  $C$  sob a reta criada;

Passo 4 - Clique com o botão direito do mouse sobre o segmento e desmarque a opção Exibir Objeto (faça o mesmo com a reta);

Passo 5 - Selecione a ferramenta Polígono na 5<sup>ª</sup> janela de comando, vamos fechar o triângulo ABC;

Passo 6 - Selecione novamente a ferramenta Reta Perpendicular na 4ª janela de comando, clique sob o lado  $BC$  e arraste até o ponto A, será criada uma reta perpendicular ao lado  $BC$ ;

Passo 7 – Selecione a ferramenta Interseção de Dois Objetos na 2<sup>ª</sup> janela de comando e vamos marcar o ponto de interseção entre a reta criada e o lado BC do triângulo, será criado o ponto  $D:$ 

Passo 8 - Clique com o botão direito do mouse sob a reta e desmarque a opção Exibir Objeto;

Passo 9 – Selecione a ferramenta Segmento na 3ª janela de comando, vamos marcar o segmento  $AD$ :

**Passo 10 -** Selecione a ferramenta Ângulo na  $8^a$  janela de comando, clique em B, depois em A e por fim em C, será marcado o ângulo  $\hat{A} = 90^\circ$ . Agora clicando em A depois em D e por fim em B, será marcado o ângulo  $\widehat{ADB} = 90$ .

Nossa construção será, conforme figura 38.

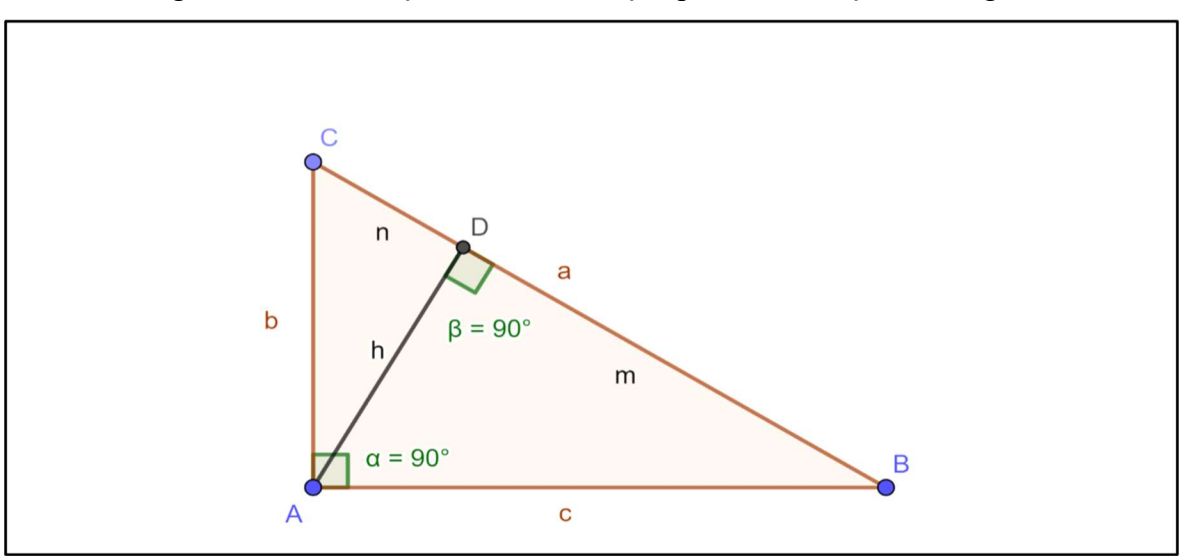

Figura 38 – Construção da demonstração por semelhança de triângulos

Fonte: Autor, 2022

Seja  $\underline{AB} = c$ ,  $\underline{BC} = a$ ,  $\underline{CA} = b$ ,  $\underline{AD} = h$ ,  $\underline{BD} = m$  e  $\underline{DC} = n$ . Note que por AA (Ângulo – Ângulo), os triângulos BAC e BDA são semelhantes, daí as proporções a seguir são válidas:

$$
\frac{a}{c} = \frac{b}{h} = \frac{c}{m}
$$

Assim teremos:

$$
ah = bc
$$

$$
c^2 = am
$$

$$
bm = ch
$$

Note também que por AA (Ângulo – Ângulo), os triângulos  $BAC \neq ADC \s$ ão semelhantes, daí as proporções a seguir são válidas:

$$
\frac{c}{h} = \frac{b}{n} = \frac{a}{b}
$$

Assim teremos:

$$
cn = bh
$$

$$
cb = ah
$$

$$
b^2 = an
$$

Das igualdades encontramos, vamos somar  $b^2 = an e c^2 = am$ , temos então:

$$
b^2 + c^2 = an + am
$$

Colocando o termo  $a$ , em evidência, termos:

$$
b^2 + c^2 = a(m+n)
$$

Agora note que  $m + n = a$ , daí:

$$
b2 + c2 = a.a
$$
  
Logo, 
$$
b2 + c2 = a2
$$

No próximo capítulo, faremos as considerações finais.

## 6. CONSIDERAÇÕES FINAIS

O Teorema de Pitágoras é um dos mais importantes da matemática, senão o mais importante, com um vasto número de aplicações em diversas áreas e mesmo diante de toda essa importância não tem sido trabalhado de forma aprofundada no ensino básico. É o teorema com maior número de demonstrações, são 370 diferentes demonstrações. (LOOMIS, 1940)

Para esse estudo, foi apresentado inicialmente conceitos de geometria, tais como polígonos, área de polígonos, congruência de triângulos, semelhança de triângulos e semelhança de polígonos de um modo geral, esses são conceitos básicos e essenciais para uma melhor compreensão do teorema em questão.

Com o intuito de aprofundar o estudo do teorema de Pitágoras, buscamos algo que suprisse as necessidades do aluno atual, algo que prenda a atenção e permita a construção do conhecimento, e daí, surgiu a ideia de uma proposta de atividade em sala de aula com a utilização do software Geogebra. Essa proposta visou realizar algumas construções de generalizações e demonstrações desse importante teorema. Para isso, fizemos um breve estudo do uso das TICs em sala de aula, levando em consideração seus benefícios e contribuições para um melhor aprendizado.

As cinco primeiras construções, permite ao professor, fazer variações nos lados do triângulo retângulo e concluir com os alunos que a relação entre as áreas das figuras sobre os lados do triângulo, continua válida e além disso, mostrar que essa relação também é válida quando utilizamos figuras semelhantes sobre os lados desse triângulo. Na sexta construção podemos variar o ângulo, assim o triângulo não será retângulo, e a relação das áreas das figuras sobre os lados desse triângulo, deixará de ser de igualdade, muitos alunos tem essa dúvida mas acabam não perguntando, pois receiam estar fazendo questionamentos absurdos. Na sétima e oitava construção, escolhemos as demonstrações propostas por Euclides e pelo próprio Pitágoras, sendo que na demonstração proposta por Pitágoras, além da forma algébrica podemos fazer também a visualização da demonstração através da construção. E por fim na nona construção, foi escolhida aquela comumente encontrada nos livros didáticos, que é a demonstração por semelhança de triângulos.

Essa pesquisa procurou nortear e estimular os professores do ensino básico através de construções de generalizações e demonstrações desse importante teorema, com a utilização do software Geogebra. Essas construções permitem aos professores utilizar-se da visualização para

construir, juntamente com os alunos, um conhecimento mais aprofundado. A utilização do computador e dos softwares educacionais tornam as aulas mais atraentes e dinâmicas, permitindo ao aluno uma visualização e interação com as imagens, o que facilita na obtenção do conhecimento.

Acreditamos que este trabalho, irá contribuir de forma significativa para a melhoria no ensino da matemática e servirá como apoio para professores em suas aulas.

# **REFERÊNCIAS**

BRASIL. Ministério da Educação. Base Nacional Comum Curricular. Brasília: MEC, 2018.

BRASIL. Plano Nacional de Educação (PNE) – Brasília 2014.

BRASIL. Secretaria de Educação. Parâmetros Curriculares Nacionais: Matemática. Brasília, 1998.

EVES, H. Introdução à História da Matemática. Tradução de Hygino H. Domingues. 5ª Ed. Editora da Unicamp, São Paulo, 2011.

FERREIRA, Emília B.; SOARES, Adriana B.S.; LIMA, Josefino C. As Demonstrações no Ensino da Geometria: Discussões Sobre a Formação de Professores Através do Uso de Novas Tecnologias. 2009.

FREITAS, Pedro J. A demonstração Matemática no Ensino Básico e Secundário, Departamento de Matemática e Centro de Estruturas Lineares e Combinatórias da Universidade de Lisboa, Encontro ProfMat 2011.

LIBÂNEO, J. C. Didática. São Paulo: Cortês, 1994.

LOOMIS, E. S. The Pythagorean Proposition, 2ª Ed, Washington, National Council of Teachers pf Mathematics, 1940.

MELO, R. M.; ALBUQUERQUE, A. R.; POSTALLI, L. M. M.; SOUZA, D. G. Ensino de Pré-Requisitos Relevantes para a Aprendizagem de Leitura e Escrita e Ampliação do Programa de Ensino ALEPP, 2021. Disponível em: https://www.researchgate.net/publication/351791647 Ensino de Pre-Requisitos Relevantes para\_a\_Aprendizagem\_de\_Leitura\_e\_Escrita\_e Ampliacao\_do\_Programa\_de\_Ensino\_ALEPP

OLIVEIRA FILHO, J. A. O Teorema de Pitágoras. Dissertação de mestrado PROFMAT, Universidade Federal Rural de Pernambuco, Recife, 2016.

OLIVEIRA, D. S.; JUSTO, D. A. R. GeoGebra: Facilitando o Aprendizado da Função Afim e Função Quadrática. Matemática, Mídia Digitais e Didáticas. Porto Alegre, 2014.

PASSERO, G.; ENGESTER, N. E. W.; DAZZI, R. L. S. Uma Revisão Sobre o Uso das TICs na Educação da Geração z. UFRGS, 2016.

PESSOA, U. N. A Utilização de Software (Deriva) no Ensino de Matemática, 3º Simpósio Internacional de Pesquisa em Educação Matemática, Amazonas, 2012.

RODRIGUES, R. B. Novas Tecnologias da Informação e da Comunicação. Recife, 2016

SILVA, Manoel Roberto Alves da. A utilização do software Geogebra no Processo de ensino – aprendizagem da geometria plana. Maceió, 2017.

SILVA, R. F. N. Utilização do Software GeoGebra no Ensino de Retas no Ensino Médio. 51 f. TCC (Graduação) - Curso de Licenciatura Plena em Matemática A Distância, Departamento de Matemática, Universidade Federal da Paraíba, Itabaiana, 2014.

SOUSA, J. F. O Uso Geogebra no Ensino da Matemática. Dissertação de Mestrado, Universidade do Vale do Taquari, Lageado, 2018.